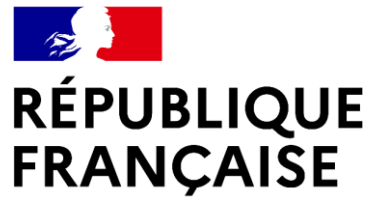

Liberté Égalité Fraternité

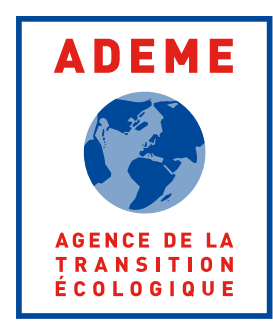

# **Guide Espace bénéficiaires**

Guide de navigation dans l'espace de suivi des dossiers ADEME

# **Introduction**

**ADEME RÉPUBLIQUE<br>FRANÇAISE** Liberté<br>Égalité<br>Fraternité AGENCE DE LA<br>Transition<br>Écologique

> Ce document est là afin de vous guider dans le nouvel espace mis à disposition pour suivre les dossiers d'aide ADEME Partie I:

- 1. [Je me connecte](#page-2-0)
- 2. [Je sélectionne mon dossier](#page-3-0)
- 3. [Les liens accessibles](#page-6-0)
- 4. [Je crée une nouvelle demande](#page-7-0)

#### Partie II :

- 1. [Je consulte les informations de mon dossier](#page-7-0)
- 2. [Je consulte les échéanciers](#page-23-0)
- 3. [Je consulte les documents](#page-24-0)
- 4. [Je dépose un document](#page-25-0)
- 5. [Je consulte les informations de ma structure](#page-28-0)
- 6. [Je modifie les rôles des contacts de ma structure](#page-29-0)
- 7. [Je modifie un contact sur le dossier](#page-30-0)
- 8. [J'ajoute un contact au dossier](#page-30-0)
- 9. [Je modifie les informations de ma structure](#page-32-0)
- 10. [Je consulte les informations partenaires](#page-33-0)

#### Partie III :

- 1. [Je dépose un justificatif technique](#page-35-0)
- 2. [Je dépose une pièce financière](#page-36-0)
- 3. [Je consulte les fichiers que j'ai déposés](#page-37-0)
- 4. [Je corrige une pièce déposée non conforme](#page-38-0)

<span id="page-2-0"></span>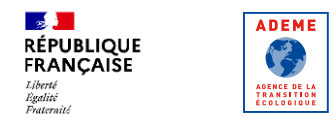

### **Je me connecte**

L'accès se fait depuis la plateforme AGIR de l'ADEME : [https://agirpourlatransition.ademe.fr](https://agirpourlatransition.ademe.fr/) Il est obligatoire de posséder un compte AGIR pour accéder à l'espace bénéficiaires. Pour plus d'informations sur la gestion de comptes, consultez [cette FAQ](https://agirpourlatransition.ademe.fr/entreprises/questions-frequentes/faq-gestion-mon-compte).

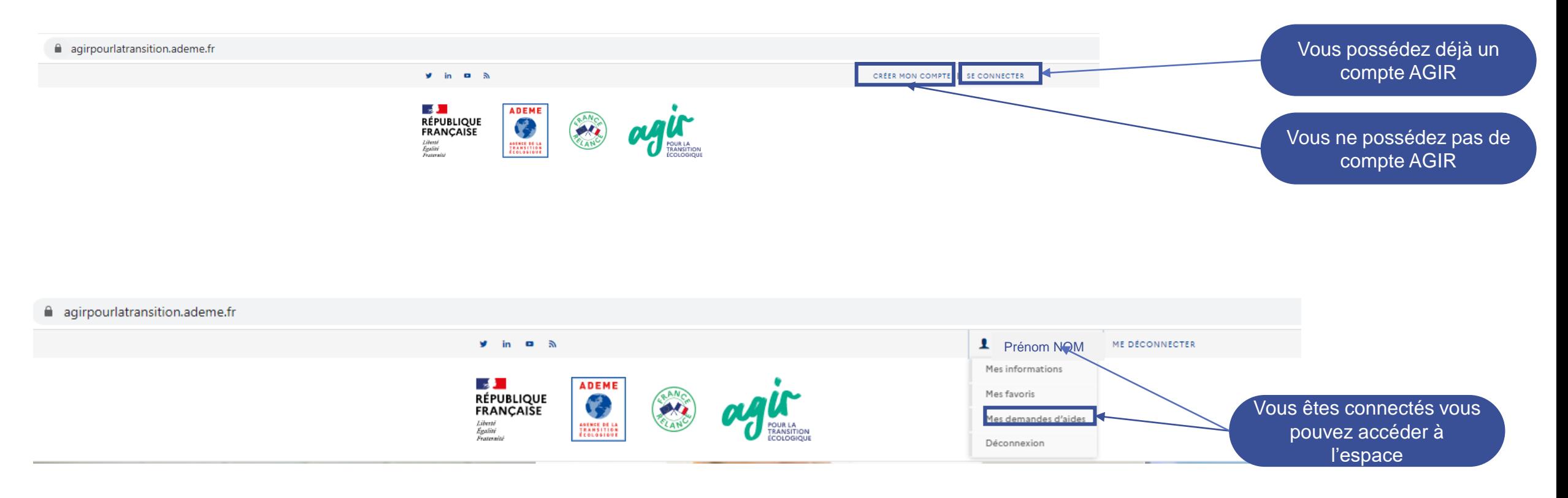

# **Je sélectionne mon dossier**

Chaque dossier ADEME est identifié par les adresses mail des contacts ayant un rôle technique, administratif ou légal sur le projet. Vous avez accès au détail des dossiers pour lesquels l'adresse mail de votre compte AGIR correspond à l'un de ces rôles.

**ADEME** 

**Contract** 

AGENCE DE LA<br>TRANSITION<br>ÉCOLOGIQUE

**MES DOSSIERS Bonjour Anne LETORT** Vouvelle demande d'aide [Z] Si vous ne voyez pas votre dossier : Seuls les dossiers pour lesquels vous êtes déclarés comme contac que vous utilisez pour vous connecter sont visibles. Contactez la personne dans votre structure en charge Cliquer sur le dossier permet d'en npte AGIR sur ce même dossier. continuer la saisie **图 Mes demandes d'aide en cours** (formulaire de dépôt d'une Test type de projet sans pièce spécifique demande d'aide) Test listes multiples sans type projet **Test JB** Dossier Nº 23BRD0353 Dossier Nº 2380D0075 Dossier Nº 2 DSP000339 DSP000233 DSP000233 Mes dossiers en cours de réalisation Création d'un réseau de chaleur indust.. Installation biomasse sur le site de Sec... Installation biomasse sur le site d'Entre... Cliquer sur un dossier Dossier Nº 23BRD0116 Dossier Nº 2203D003 Dossier Nº 2103D0047 **DSP000295** WOM ENTREPRISE NOM ENTREPRISE permet d'accéder au NOM ENTREPRISE Détail du dossier Montant d'aide : 2 223 220.00 € ant d'aide : 4 980 000.00 € ant pavé : 996 000.00 € 1ontant payé : 444 644.00 € Montant d'aide : 1 020 730.00 € Montant payé : 0.00 $\pmb{\epsilon}$ 

#### **E** Mes dossiers en cours de traitement

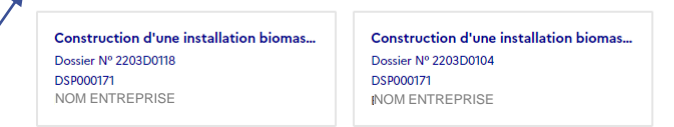

Dossiers en cours de traitement Demandes d'aide en cours d'instruction ADEME

Dossiers en cours de saisie En brouillon, non transmis à l'ADEME

> Dossiers contractualisés Opération en cours- phase versements des aides

<span id="page-3-0"></span> $\mathbb{R}$ 

Libert

Egalité<br>Fraternité

**RÉPUBLIQUE<br>FRANÇAISE** 

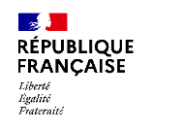

12

AGENCE DE LA<br>TRANSITION<br>ÉCOLOGIQUE

### **Je sélectionne mon dossier**

Tous les montants (d'aide et payés) sont ceux de votre structure

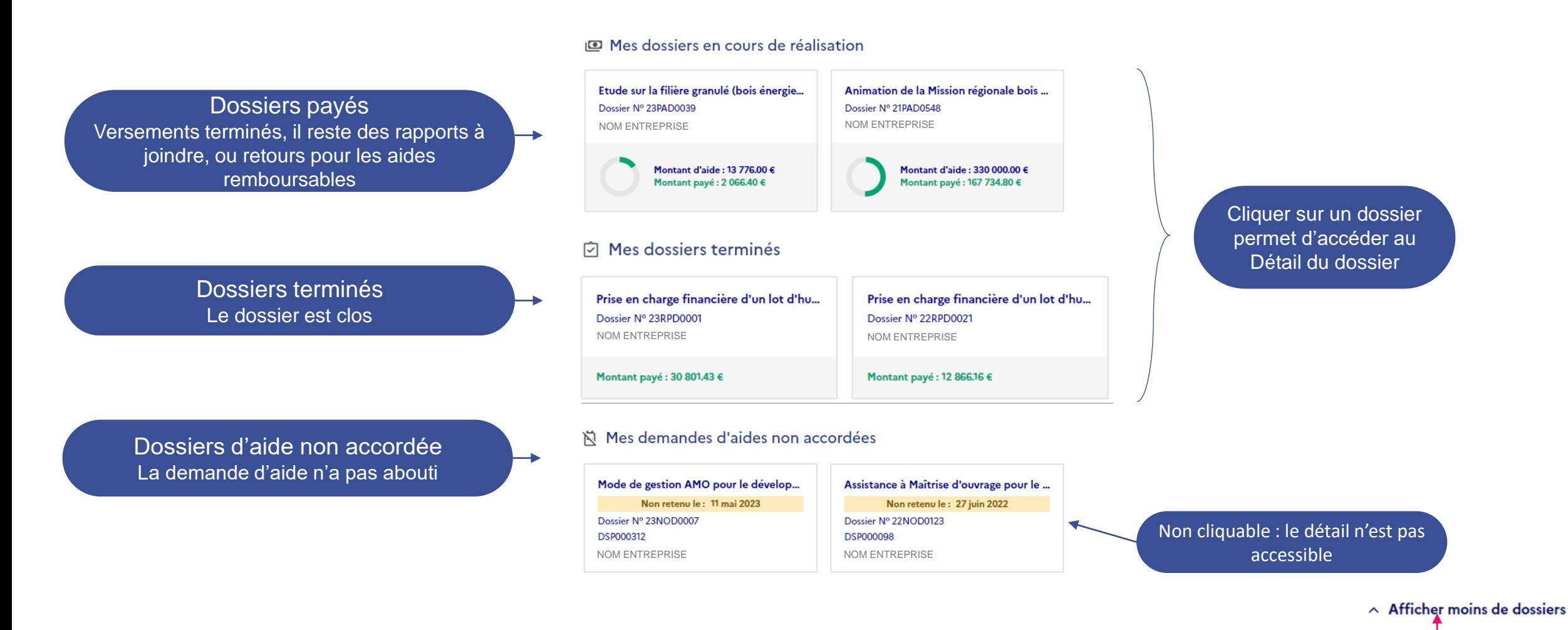

Masque le bas de l'écran

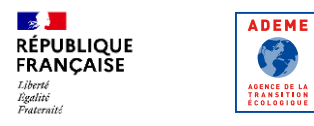

### **Je sélectionne mon dossier**

Vous avez également accès à la liste des dossiers de votre structure sur lesquels vous n'avez pas de rôle.

Les informations affichées sont limitées au titre et au numéro du dossier, au nom de votre structure et, le cas échéant, au nom du ou des contact(s) administratif(s) présents sur le dossier.

Pour demander l'accès au détail d'un dossier, vous pouvez vous rapprocher du contact administratif de votre structure ou suivre la procédure d'accès téléchargeable depuis cette page.

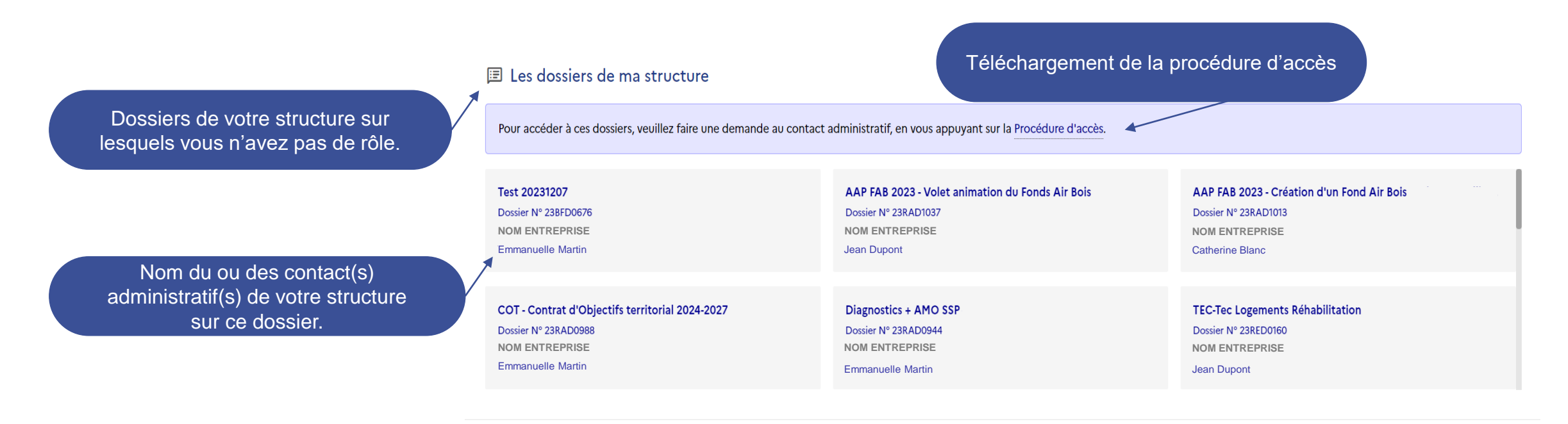

<span id="page-6-0"></span>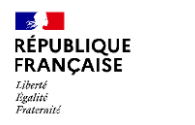

# **Les liens accessibles**

**RÉPUBLIQUE FRANCAISE** Liberté Égalité Fraternité

**ADEME** 

**PARTIES** AGENCE DE LA<br>Transition<br>Écologique

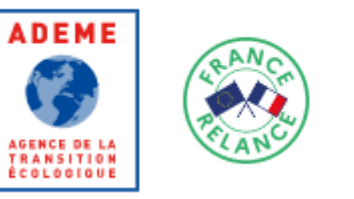

Mon compte Se déconnecter Contacter l'ADEME

Protection des données CGU Mentions légales Portail de signalement

Plusieurs liens sont disponibles en pied de page:

- Mon compte: Accès au compte de la plateforme AGIR
- Se déconnecter: Retour à l'accueil de la plateforme AGIR
- Contacter l'ADEME: Accès au formulaire de contact pour déclarer tout problème survenu dans votre espace

Vous pouvez également consulter les FAQ sur les thématiques suivantes : « Gérer mon compte » et « Aides financières » <https://agirpourlatransition.ademe.fr/questions-frequentes>

<span id="page-7-0"></span>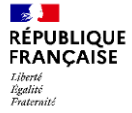

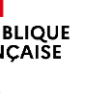

#### Demander une aide financière à l'ADEME

L'ADEME vous invite à renseigner ce dossier de demande d'aide. Il est possible d'arrêter et d'enregistrer un brouillon à tout moment et d'y revenir. Seul un dossier complet sera pris en compte pour être étudié, pour cela suivez les instructions listées dans la page du dispositif d'aide choisit tout au long de votre saisie. Pensez à vous munir de votre numéro de SIRET sans lequel vous ne pourrez remplir votre dossier. Si vous n'en possédez pas, contactez directement l'ADEME Liste des implantations : https://www.ademe.fr/content/liste-implantations-lademe

#### **Pour les associations**

Si votre projet concerne un investissement, il vous est demandé de remplir cette demande en ligne de manière détaillée, Si votre projet inclut des dépenses de fonctionnement (salaires ...), vous devez impérativement remplir le formulaire CERFA n°12156. Il vous est ensuite demandé de remplir cette demande d'aide en ligne (vous pouvez faire un renvoi au CERFA pour le contexte et la description technique de votre projet) puis d'ajouter dans les pièces jointes, le CERFA, les statuts, la composition du bureau et les bilans et comptes de résultats des 2 dernières années.

LES AIDES DE L'ADEME NE CONSTITUENT PAS UN DROIT DE DÉLIVRANCE ET N'ONT PAS DE CARACTÈRE SYSTÉMATIQUE

#### **Attention**

Afin de recevoir l'accusé de réception de votre demande d'aide qui sera envoyé lorsque vous aurez complété le formulaire, merci d'autoriser noreply@ademe.fr dans l'antispam de votre structure si vous en possédez un (exemple mailinblack)

Afin de finaliser une éventuelle contractualisation avec l'ADEME il sera nécessaire également d'ajouter no-response@yousIgn.fr à votre carnet d'adresses ou à la liste des adresses sécurisées de votre antispam, l'ADEME ayant recours à Yousign pour effectuer la signature électronique des contrats.

Veuillez cocher les cases ci-dessous pour continuer

#### Toute fausse déclaration est passible de peines d'emprisonnement et d'amendes prévues par les articles 441-6 et 441-7 du code pénal.

#### le certifie

- être régulièrement déclaré et être en règle à l'égard de la réglementation en vigueur notamment sociale et fiscale ;

- être en règle au regard de mes obligations environnementales notamment en termes de bilan Gaz à Effet de Serre (GES), audit énergie, Plan climat-air-énergie territorial (PCAET) pour ceux qui y sont obligés et en matière de mise en place d'un plan de mobilité

- avoir mis en place et respecter dans ma structure toutes les mesures destinées à prévenir la corruption, la fraude, les pratiques anticoncurrentielles ainsi que les mesures de lutte contre le blanchiment et le financement du terrorisme le cas échéant :

- avoir pris connaissance des « règles générales d'attribution des aides de l'ADEME » et les accepter ;

- que l'opération pour laquelle je sollicite une aide financière n'a pas commencé ou qu'elle n'a pas donné lieu à des engagements fermes (sous quelle que forme que ce soit : marché signé, commande signée, devis accepté...) ;

- exactes et sincères les informations fournies dans le présent dossier.

l'ai bien noté que ce dossier ne sera examiné que si tous les documents et renseignements demandés sont complétés.

l'accepte en cochant la case ci-contre, que les données personnelles des membres de ma structure soient traitées par l'ADEME conformément aux présentes informations portées à ma connaissance et m'engage à informer et à recueillir auprès de chaque membre de mon personnel concerné son consentement.

L'ADEME peut recueillir des données personnelles vous concernant afin d'assurer le traitement de ses demandes de subventions. L'ensemble des traitements de données personnelles mis en ceuvre dans le cadre de cette mission respecte la réglementation applicable en matière de protection des données personnelles et notamment les dispositions de la loi « Informatique et libertés » du 6 janvier 1978 modifiée et le Règlement général sur la Protection des données (Règlement UE 2016/679) désigné par « RGPD ».

Les données personnelles concernant les nom, prénom, téléphone et adresse électronique des membres de votre personnel (les nom, prénom, téléphone et adresse électronique) peuvent être consultées par les personnels de l'ADEME habilités à y accéder ainsi que par les autres partenaires liés au projet de financement. Aucune utilisation à des fins commerciales ne pourra être faite des données personnelles échangées.

- Les données sont conservées 24 mois après le dernier échange entre l'ADEME et votre structure.

- La base légale du traitement est celle du consentement conformément à l'article 6 du Règlement européen sur la protection des données.

Pour en savoir plus sur la gestion de vos données personnelles et vos droits, rendez-vous sur : https://www.ademe.fr/lademe/infos-pratiques/politique-protection-donnees-a-caractere-personnel

#### le m'engage

- à garantir l'ADEME dans la réutilisation des documents et toute autre information et supports soumis aux droits d'auteur

- à faire mon affaire personnelle auprès du ou des auteurs titulaires des droits de propriété intellectuelle et/ou des droits à l'image sur leur propre création, des autorisations de réutilisation reauises.

- à associer l'ADEME lors de la mise au point d'actions de communication et d'information du public (inauguration de l'installation,...) et à mentionner dans tous les supports de communication l'ADEME comme partenaire en apposant sur chaque support de communication produit le logo de l'ADEME ou la mention : opération réalisée avec le soutien financier de l'ADEME, conformément à l'article 2 des règles générales d'attribution des aides de l'ADEME, retrouvez les RG via le lien suivant : https://www.ademe.fr/dossier/aides-lademe/aides-financieres-lademe

- à fournir à l'ADEME les versions finalisées des supports avant leur réalisation, afin d'obtenir l'accord de l'ADEME au préalable.

- à poser un panneau sur le site de réalisation de l'opération, pour les investissements, portant le logo de l'ADEME et mentionnant son soutien financier

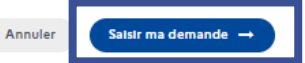

Cocher les consentements pour démarrer la saisie de la demande

**ADEME** 

AGENCE DE LA<br>TRANSITION<br>ÉCOLOGIQUE

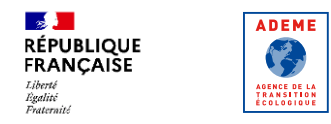

#### Saisissez les premiers éléments de votre demande :

#### / Mes dossiers / Dépôt d'une demande d'aide

#### Demander une aide financière à l'ADEME

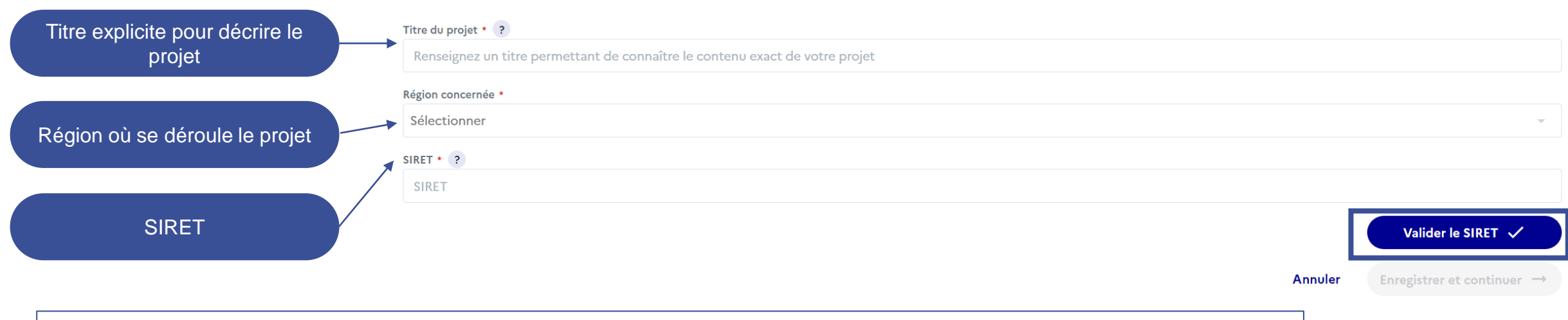

IMPORTANT : Vous devez obligatoirement disposer d'un SIRET valide pour pouvoir créer une demande d'aide.

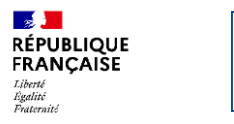

#### / Mes dossiers / Dépôt d'une demande d'aide

#### Renseignez les informations de votre structure

**ADEME** 

AGENCE DE LA<br>TRANSITION<br>ÉCOLOGIQUE

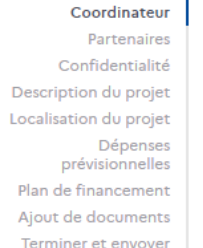

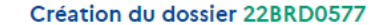

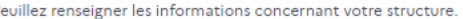

Raison sociale \*

 $\vee$ 

**SIRET** 

er et envoyer <sub>l</sub>

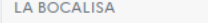

#### Complément d'identification

893 191 049 00020

Entrée, tour, bâtiment, immeuble, résidence, zone industrielle

Adresse \*

Pays \* France

3 BD GABRIEL LAURIOL

#### Mentions spéciales de distribution

Boite Postale, Tri Spécial Arrivée Ville \* **Code Postal** 44300 **NANTES** 

Code APE (NAF) \* 56.30Z - Débits de boissons Tranche effectif salarié \* Statut juridique +

5499 - Société à responsabilité limitée (sans autre indication) 3 à 5 salariés

Catégorie Entreprise INSEE \* Petite ou moyenne entreprise

Date de création

23/10/2020

Petite

#### Catégorie communautaire \* ?

 $\Box$ 

Siège social  $\bigcirc$  Oui  $\bigcirc$  Non

**Site internet** 

Structure autonome

#### Type structure communautaire \* 2

**Enregistrer infos** Annuler

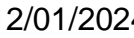

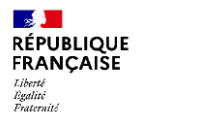

**Contract** 

AGENCE DE LA<br>TRANSITION<br>ÉCOLOGIQUE

### **Je crée une nouvelle demande**

#### / Mes dossiers / Dépôt d'une demande d'aide

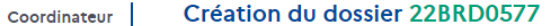

Partenaires Veuillez indiquer les coordonnées des personnes à contacter. Utilisez le "+" pour ajouter un nouveau contact puis enregistrez. Confidentialité Vous pouvez à tout moment consulter ou modifier les informations de votre structure en cliquant sur "Détails du tiers". Ajoutez des contacts à votre structure. Description du projet Lorsque les contacts sont saisis, utilisez le "crayon" pour indiquer le ou les rôles de chaque contact. Vous devez obligatoirement désigner un représentant légal, un Seul un contact ayant un rôle sur le Localisation du projet contact administratif et un contact technique. Ces contacts auront accès au dossier à partir de leur compte personnel Agir et recevront des notifications de Dépenses dossier pourra le consulter en se l'ADEME. Un contact peut avoir plusieurs rôles sur le dossier. prévisionnelles Plan de financement connectant à la plateforme AGIR avec Ajout de documents **FARRIK** le **même** email Détails du tiers Bénéficiaire - Coordinateur - Signataire Terminer et envoyer **Emile ANDRÉ Marie LUCAS Détails** Détails Président Chargée de projet test123@test.fr mail2@test.fr 060008758 060000000 Il n'est pas nécessaire de créer plusieurs fois Représentant légal Contact administratif Contact techniqu Chargé de communication / le même contact s'il a plusieurs rôles dans la structure. Le contrat à signer sera adressé uniquement au représentant légal, ou le cas échéant au délégataire signature, sans possibilité de transfert. Un délégataire signature ne doit être désigné que dans le cas où il est certain que le représentant légal ne sera pas signataire du contrat. Il est donc important que ces contacts disposent d'une adresse email personnelle active. +2 Ajouter un contact **□** Abandonner **Enregistrer et quitter Enregistrer et continuer** Les règles concernant les rôles des contacts actifs sont: Un et un seul représentant légal, • Au moins un contact administratif, Vous pouvez à tout moment abandonner la • Au moins un contact technique, demande ou l'enregistrer afin de reprendre la • Au maximum un délégataire de signature (le représentant légal est par défaut signataire si saisie plus tardaucun délégataire de signature n'est déclaré) • En option un chargé de communication

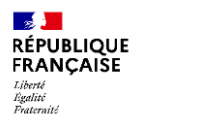

**Ajoutez des partenaires** à votre demande si vous êtes associé à d'autres acteurs pour le projet.

/ Mes dossiers / Dépôt d'une demande d'aide

**ADEME** 

**PARTIES** 

AGENCE DE LA<br>TRANSITION<br>ÉCOLOGIQUE

Ils doivent également disposer d'un **SIRET valide**. S'ils disposent d'un DUNS ou d'un identifiant étranger, veuillez contacter l'ADEME pour procéder à l'ajout du partenaire sur le dossier.

#### Création du dossier 22BRD0577

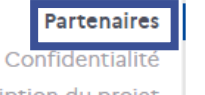

Coordinateur

Description du projet Localisation du projet Dépenses prévisionnelles Plan de financement Ajout de documents Terminer et envoyer

 $\overline{\Pi}$  Abandonner

← Revenir à l'étape précédente

Cette demande d'aide concerne t'elle d'autres structures partenaires ?

**Enregistrer et quitter** 

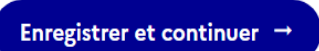

 $+$  Ajouter un partenaire

A l'aide du bouton , **El Inviter par e-mail** , vous pouvez inviter le contact technique du partenaire à accéder à la demande afin de compléter les informations relatives à sa structure. Ce contact, ou tout autre contact du partenaire ayant un rôle sur le dossier, pourra ensuite réaliser les étapes suivantes :

Pour ajouter un partenaire, vous devrez indiquer le numéro SIRET puis renseigner un contact technique pour chaque partenaire afin qu'ils reçoivent un email pour se

- 1) Se connecter à son compte Agir (ou créer un compte si besoin) avec le **même email** que celui que vous avez renseigné
- 2) Accepter les consentements
- 3) Compléter les informations relatives à sa structure (détails du tiers, contacts, dépenses, plan de financement)

connecter puis compléter leurs informations (structures, contacts, dépenses, plan de financement) et accepter les consentements.

A noter : les documents sont gérés par le coordinateur de la demande d'aide mais sont visibles par tous les partenaires. Les partenaires ne disposent pas d'un espace dédié pour déposer des documents. Une fois la demande d'aide finalisée, ils peuvent toutefois ajouter des fichiers dans la section « Autres » de la catégorie « Documents ».

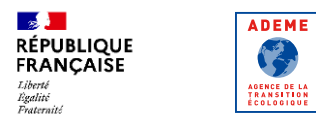

Saisissez les informations éventuelles liées à la confidentialité. Toute confidentialité doit être dûment argumentée.

/ Mes dossiers / Confidentialité

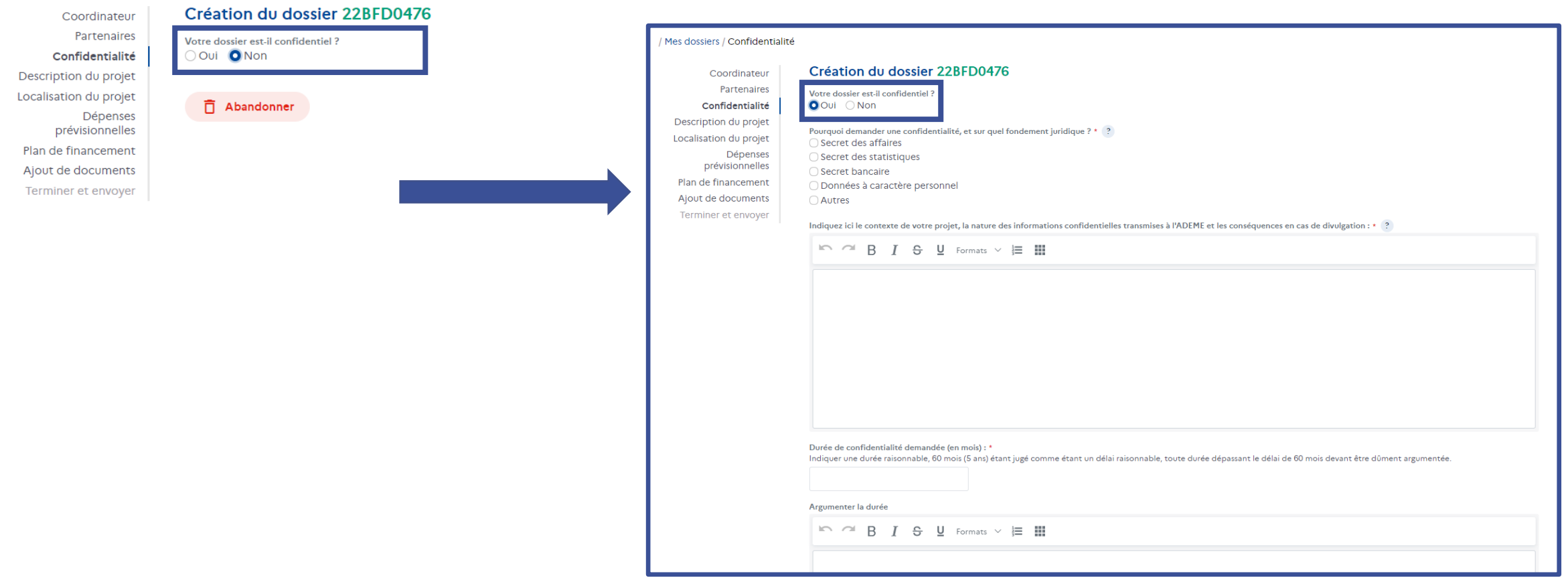

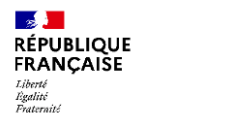

号

AGENCE DE LA<br>TRANSITION<br>ÉCOLOGIQUE

# **Je crée une nouvelle demande**

Renseignez les éléments de description du projet en étant le plus explicite possible.

#### / Mes dossiers / Dépôt d'une demande d'aide

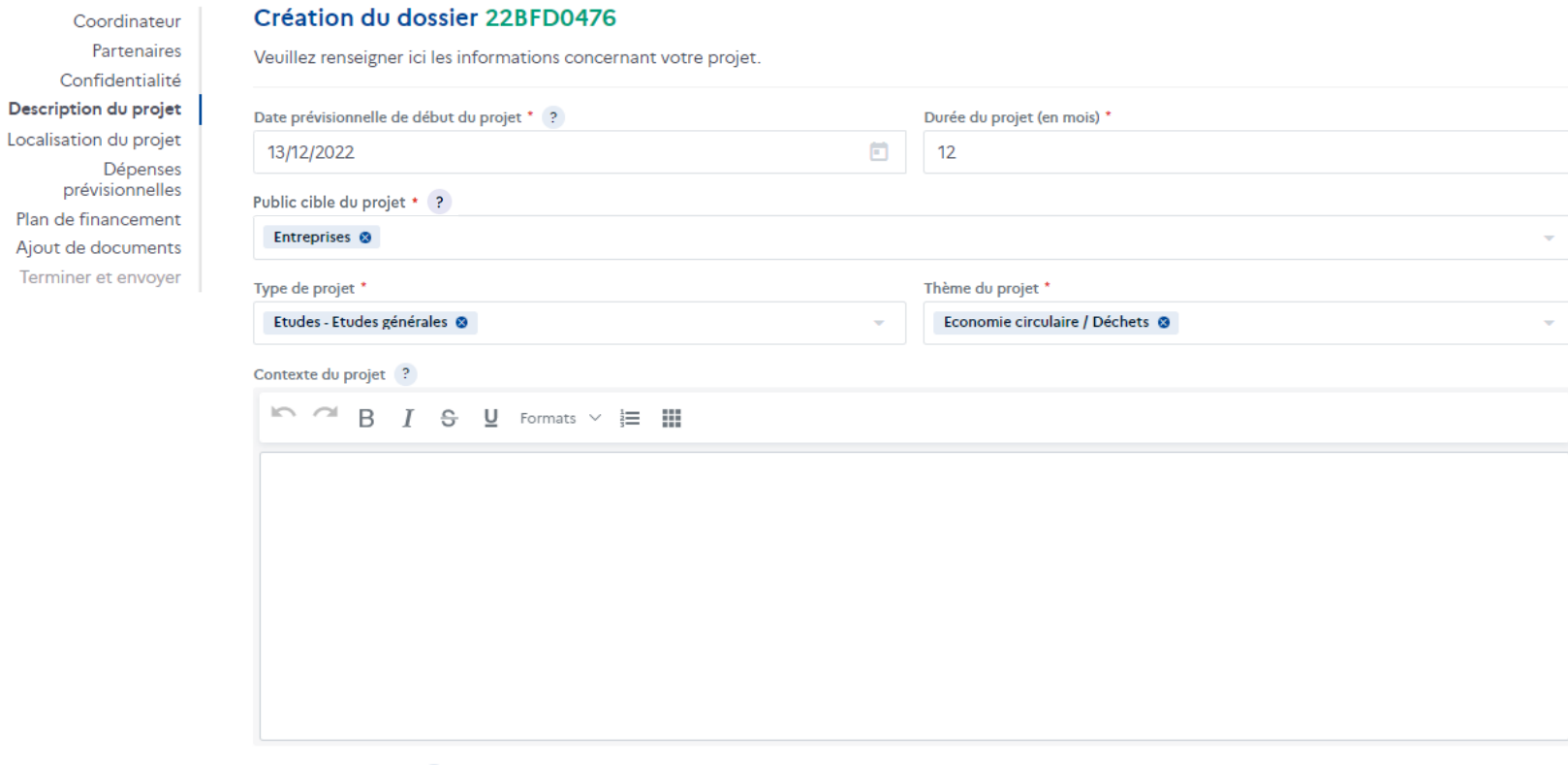

Description du projet \* 2

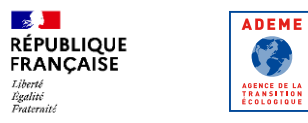

### **Je crée une nouvelle demande**

Cet écran permet de spécifier la localisation la plus précise de réalisation de votre projet. Ne pas confondre avec la localisation de votre établissement. Exemple : si

vous êtes une entreprise basée en lle-de-France qui souhaite réaliser un réseau de chaleur sur une commune de Bretagne, indiquez le nom de la commune de

#### Précisez la localisation du projet (département, commune…)

#### / Mes dossiers / Dépôt d'une demande d'aide

Création du dossier 22BFD0476

Coordinateur Partenaires Confidentialité Description du projet Localisation du projet Dépenses prévisionnelles Plan de financement Ajout de documents Terminer et envoyer

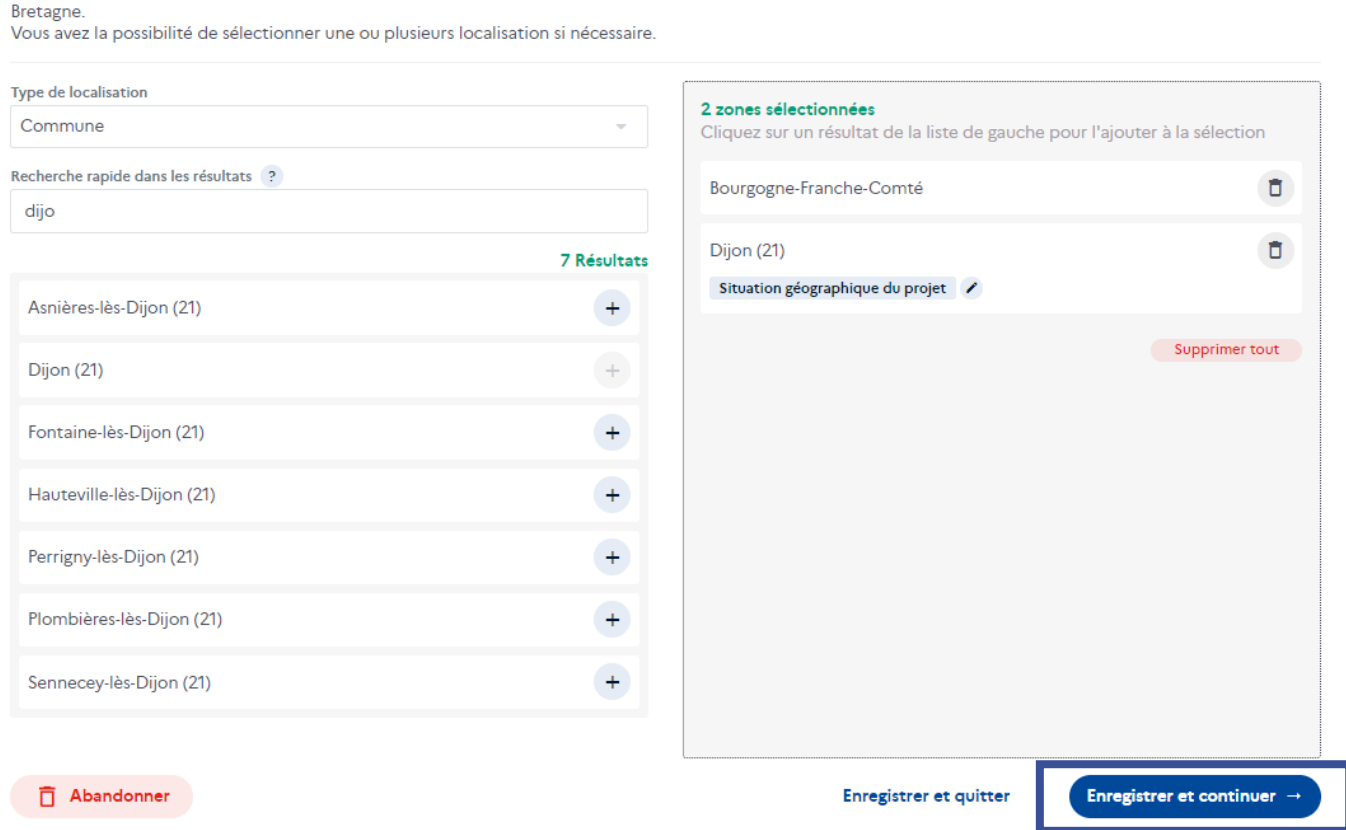

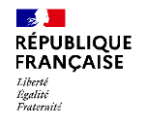

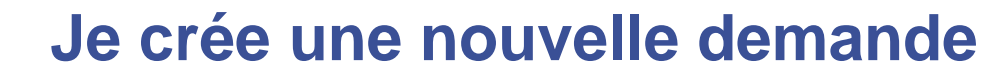

/ Mes dossiers / Dépôt d'une demande d'aide

Consultez le guide des dépenses afin de vous aider dans votre saisie

Coordinateu Partenaire Confidentialit Description du proje Localisation du proje Dépense prévisionnelle Plan de financemen

Saisissez le coût total du projet

**ADEME** 

号

AGENCE DE LA<br>TRANSITION<br>ÉCOLOGIQUE

Sélectionnez le régime TVA grâce à l'aide en ligne

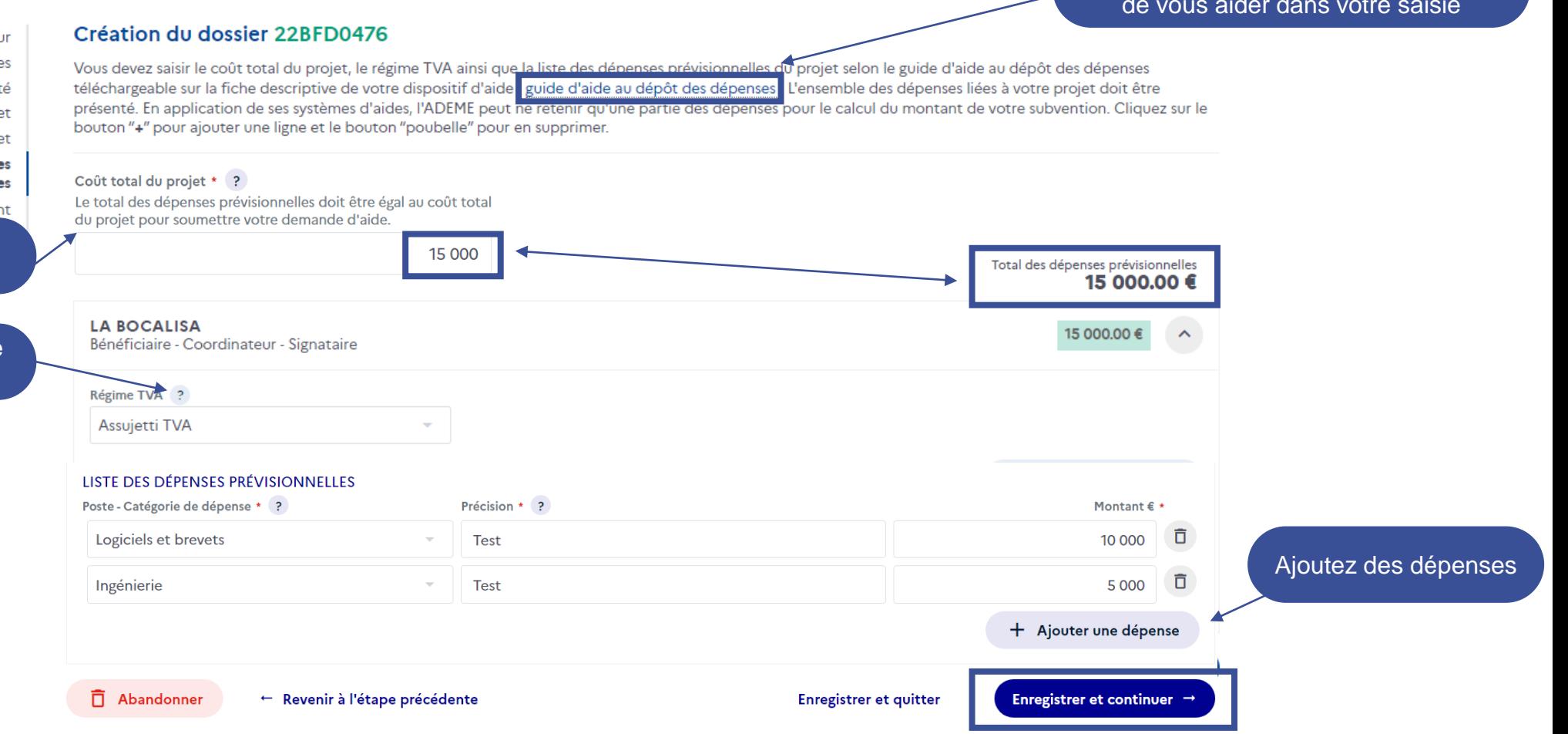

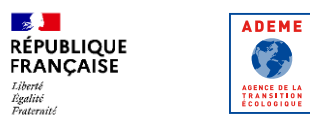

号

### **Je crée une nouvelle demande**

Saisissez votre plan de financement en précisant :

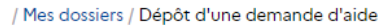

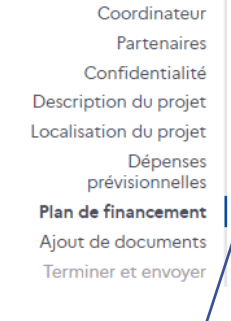

Le type d'aide sollicité (appuyezvous sur l'aide en ligne)

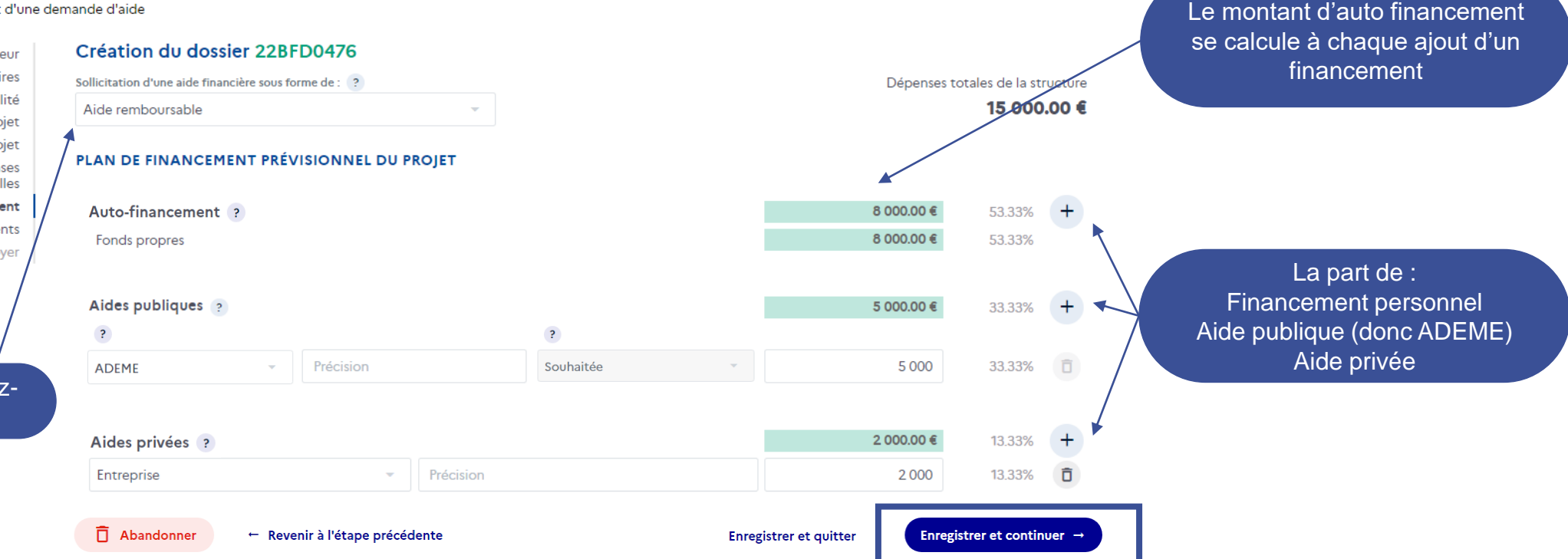

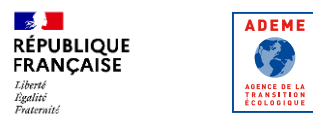

#### / Mes dossiers / Dépôt d'une demande d'aide

Coordinateur Partenaires Confidentialité Description du projet Localisation du projet Dépenses prévisionnelles Plan de financement Ajout de documents Terminer et envoyer

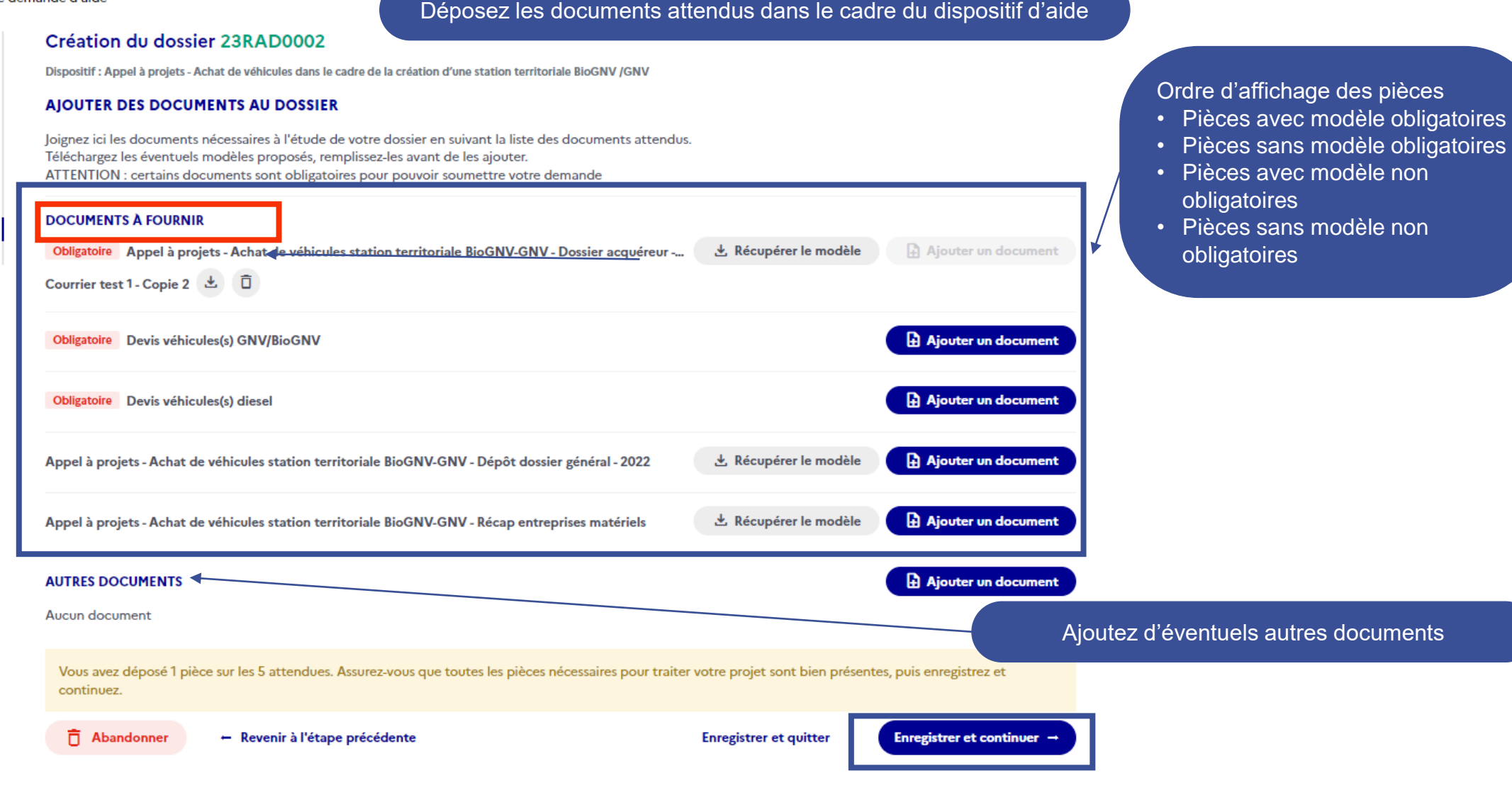

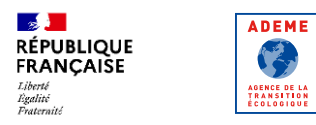

#### Finalisez votre demande

/ Mes dossiers / Dépôt d'une demande d'aide

Coordinateur Partenaires Description du projet Localisation du projet Dépenses prévisionnelles Plan de financement Ajout de documents **Terminer et envoyer** 

#### Création du dossier 22BRD0617

Dispositif : Aide à l'investissement et à l'application des tarifications du service public des déchets

Votre demande va être envoyée à l'ADEME avec le numéro de dossier - 22BRD0617 Merci de vérifier que toutes les informations sont correctes avant de cliquer sur le bouton terminer. Vous pouvez accéder à chaque page en utilisant le menu de gauche.

Après cette étape la demande ne sera plus modifiable.

Voule

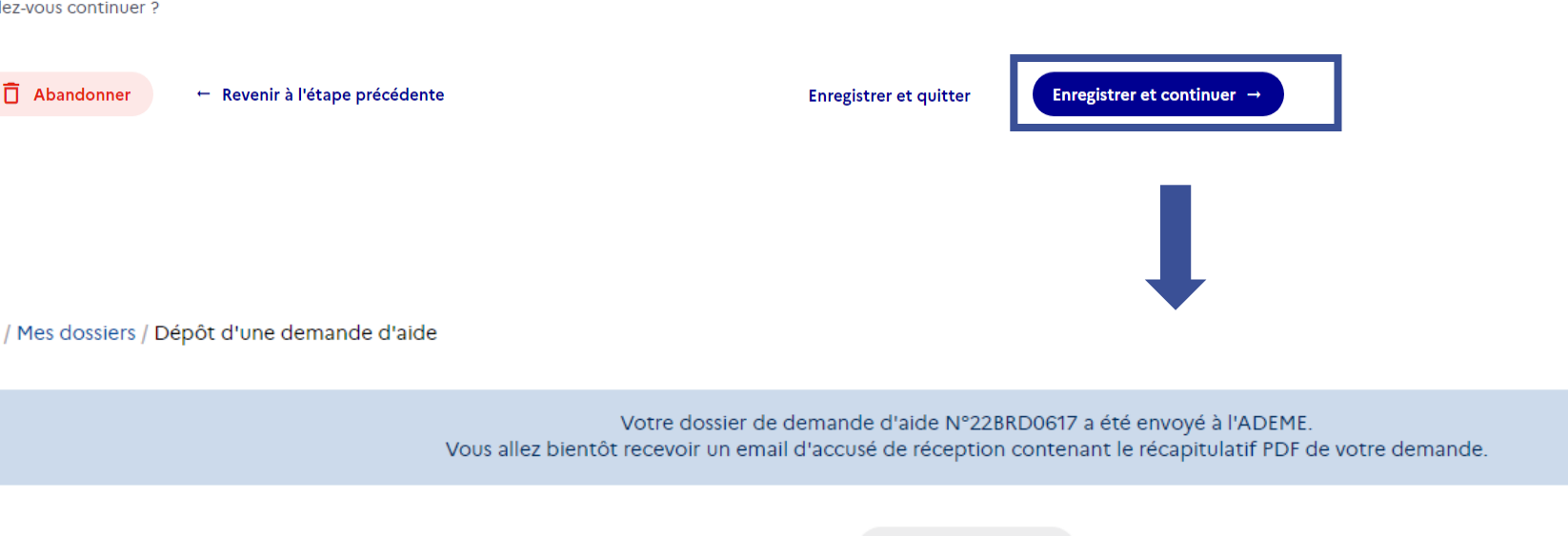

Retour à l'accueil

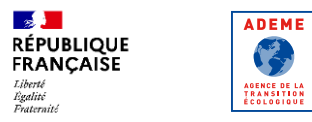

Dans votre espace bénéficiaire

#### Récupérez le PDF récapitulatif de votre demande

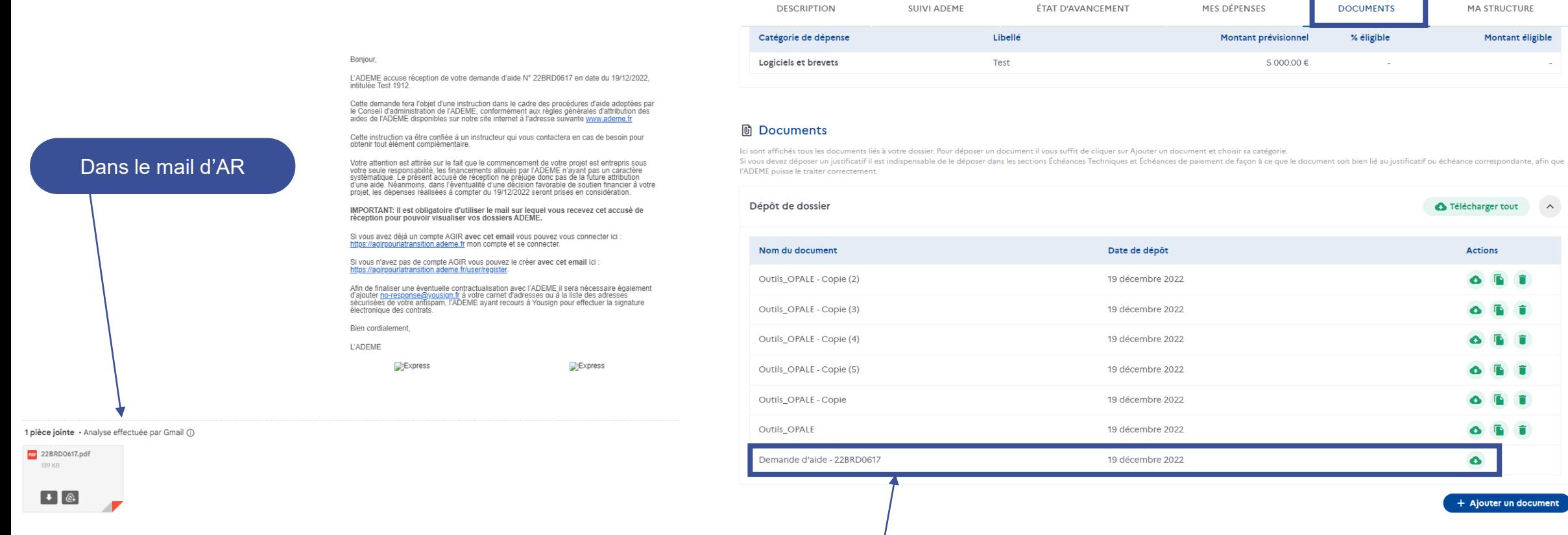

r un document

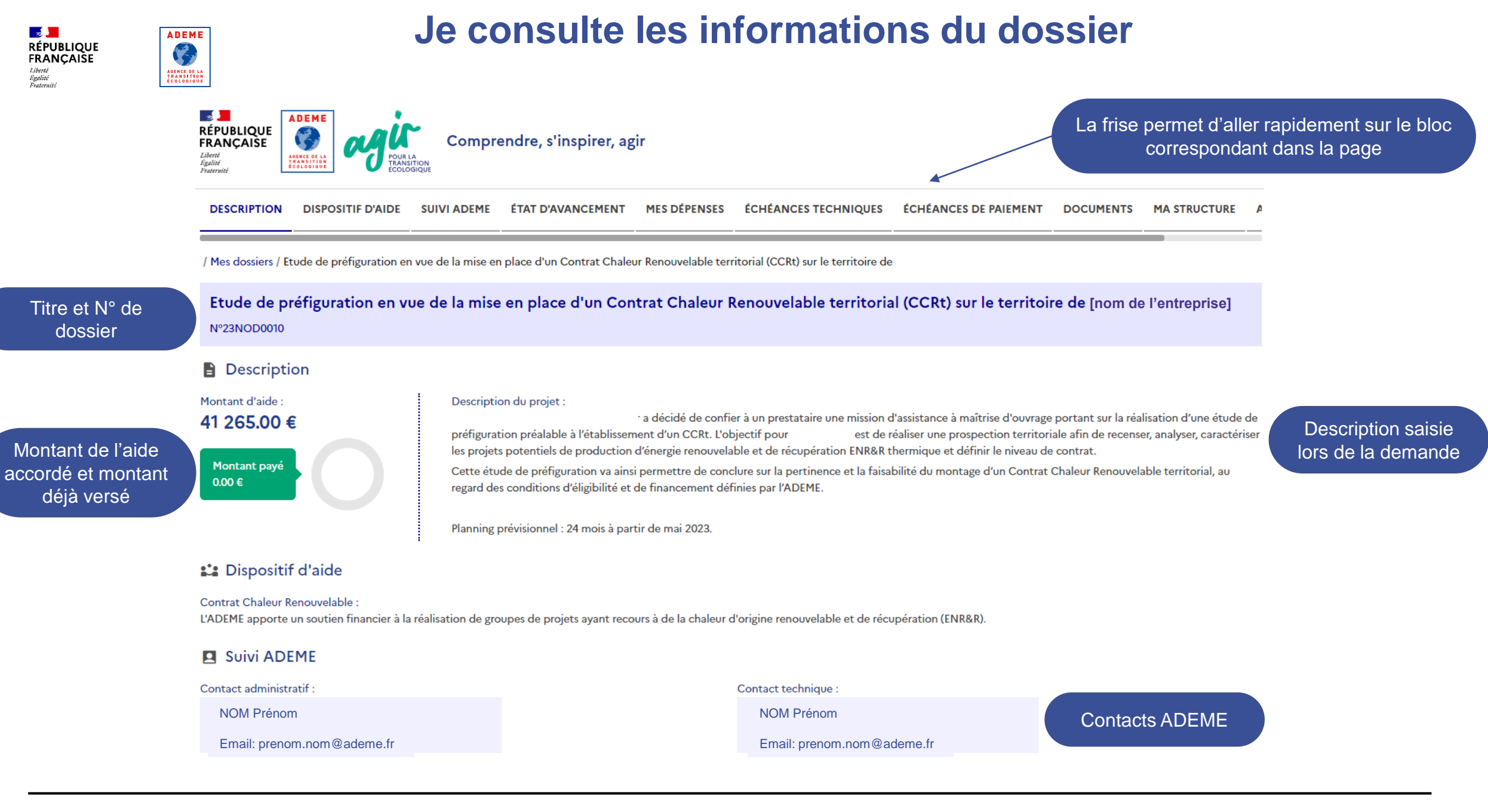

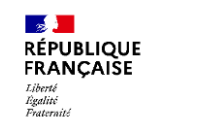

學

AGENCE DE LA<br>TRANSITION<br>ÉCOLOGIQUE

# **Je consulte les informations du dossier**

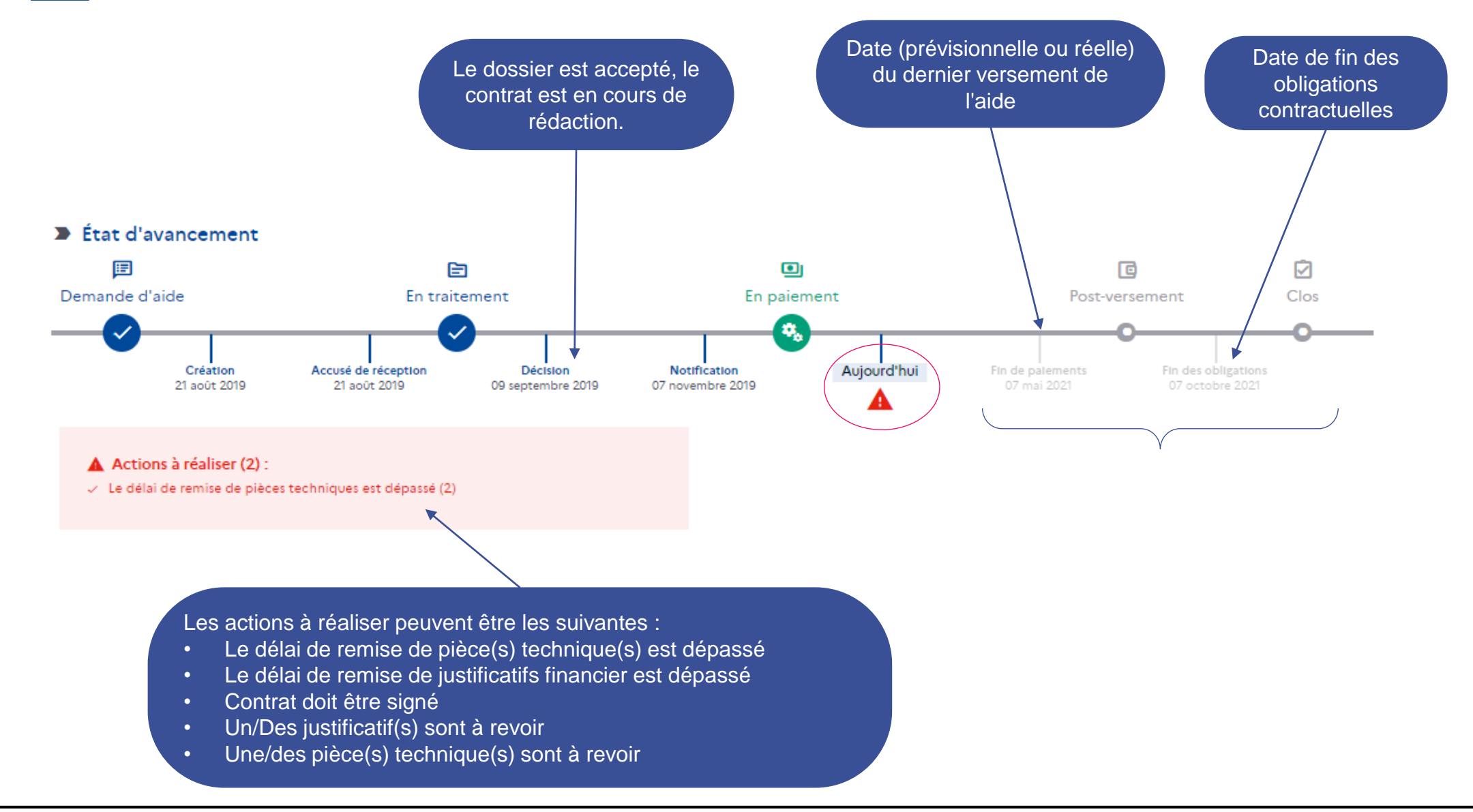

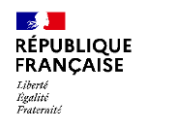

B

AGENCE DE LA<br>TRANSITION<br>ÉCOLOGIQUE

# **Je consulte les informations du dossier**

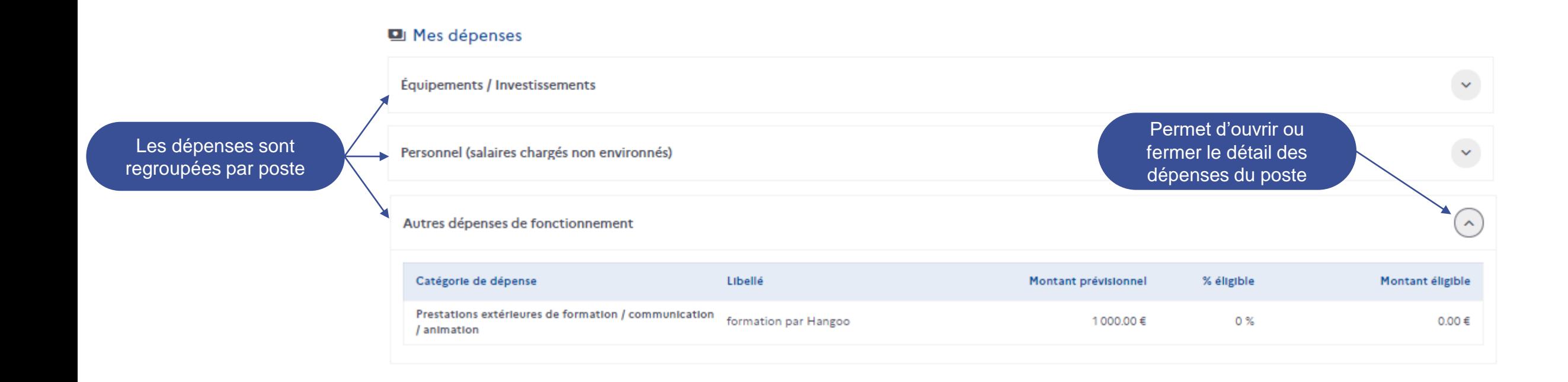

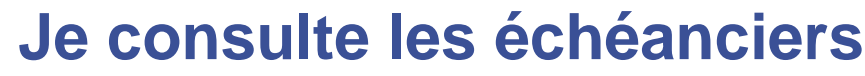

<span id="page-23-0"></span>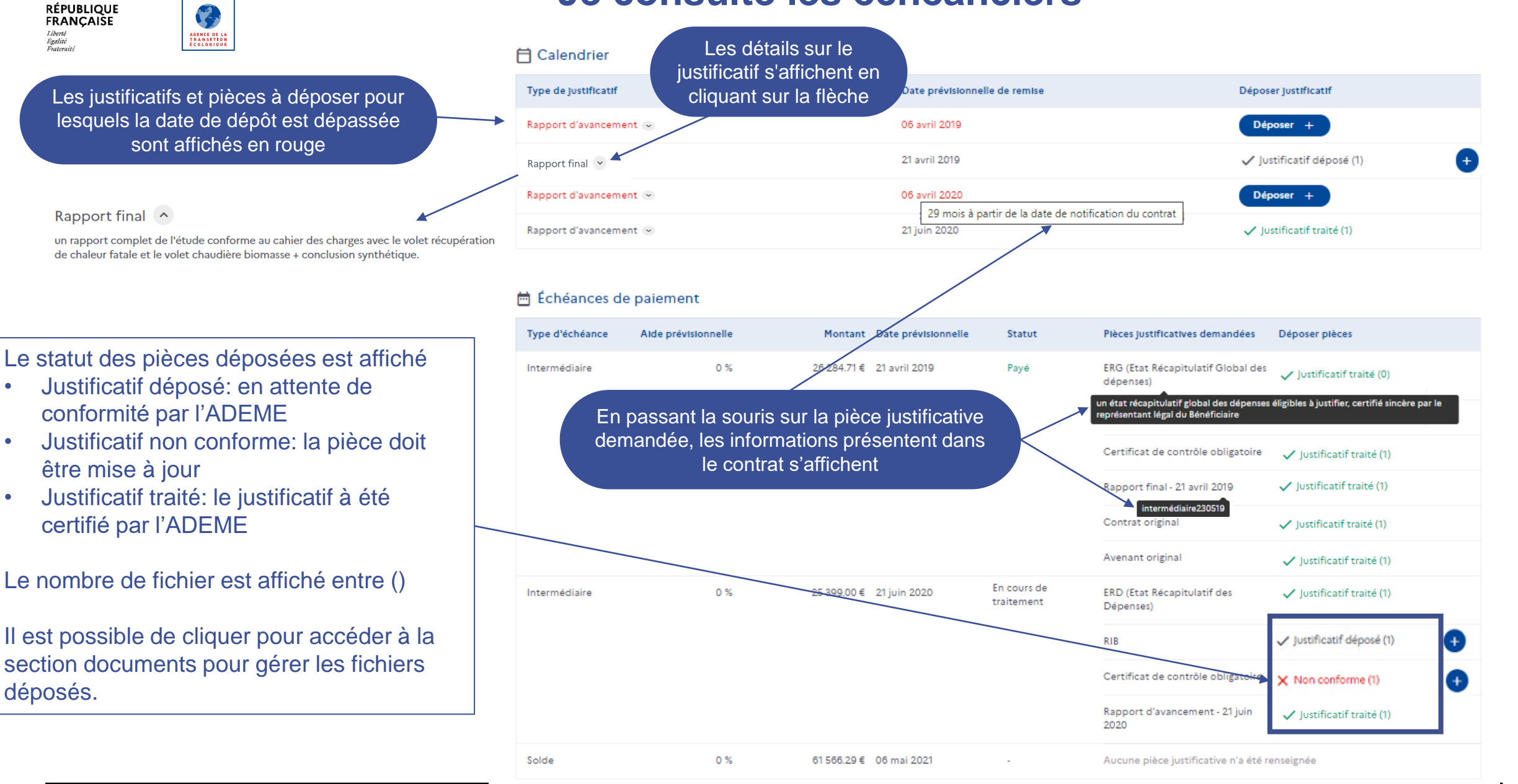

 $\mathbb{R}$ 

Liberti

Egalité<br>Fraternité

**ADEME** 

<span id="page-24-0"></span>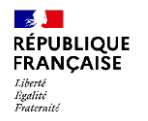

AGENCE DE LA<br>Transition<br>Écologique

#### **Je consulte les documents**

Seuls les documents qui concernent la structure à laquelle vous êtes rattaché sont affichés

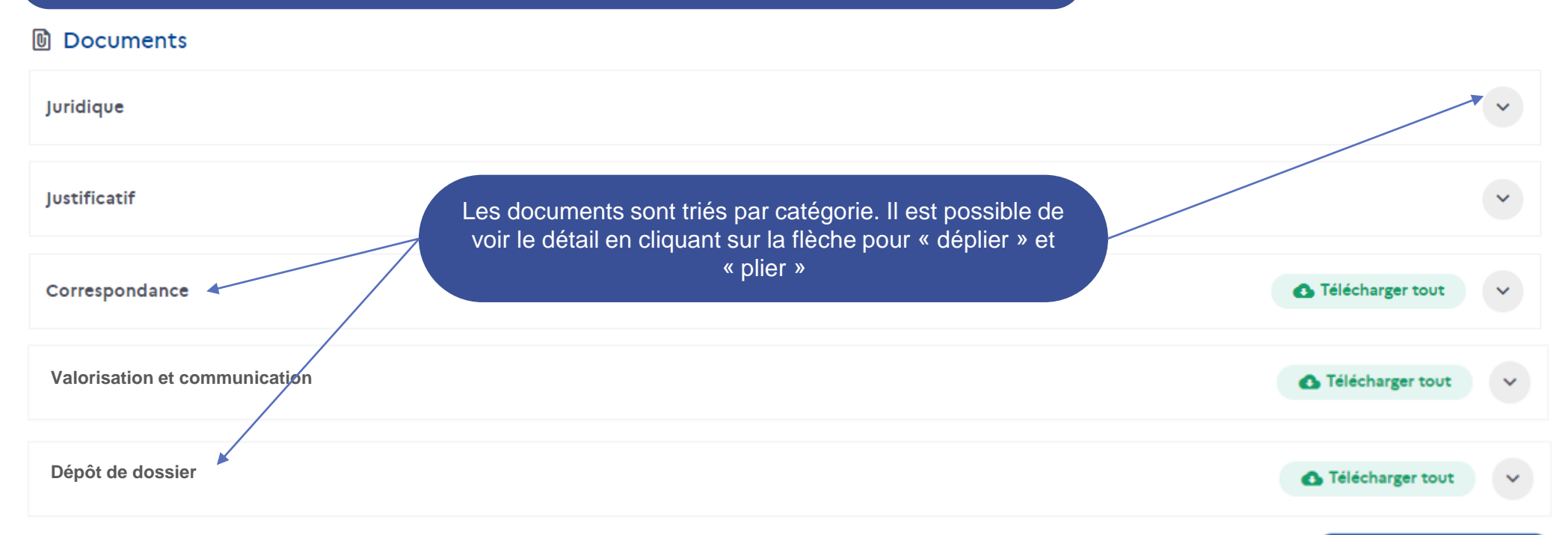

Tous les documents déposés par vos soins sur l'espace bénéficiaire sont modifiables et supprimables contrairement aux documents mis à disposition par l'ADEME qui ne seront que téléchargeables

+ Ajouter un document

<span id="page-25-0"></span>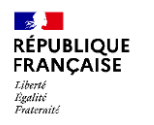

學

AGENCE DE LA<br>TRANSITION<br>ÉCOLOGIQUE

# **Je dépose un document à l'attention de l'ADEME**

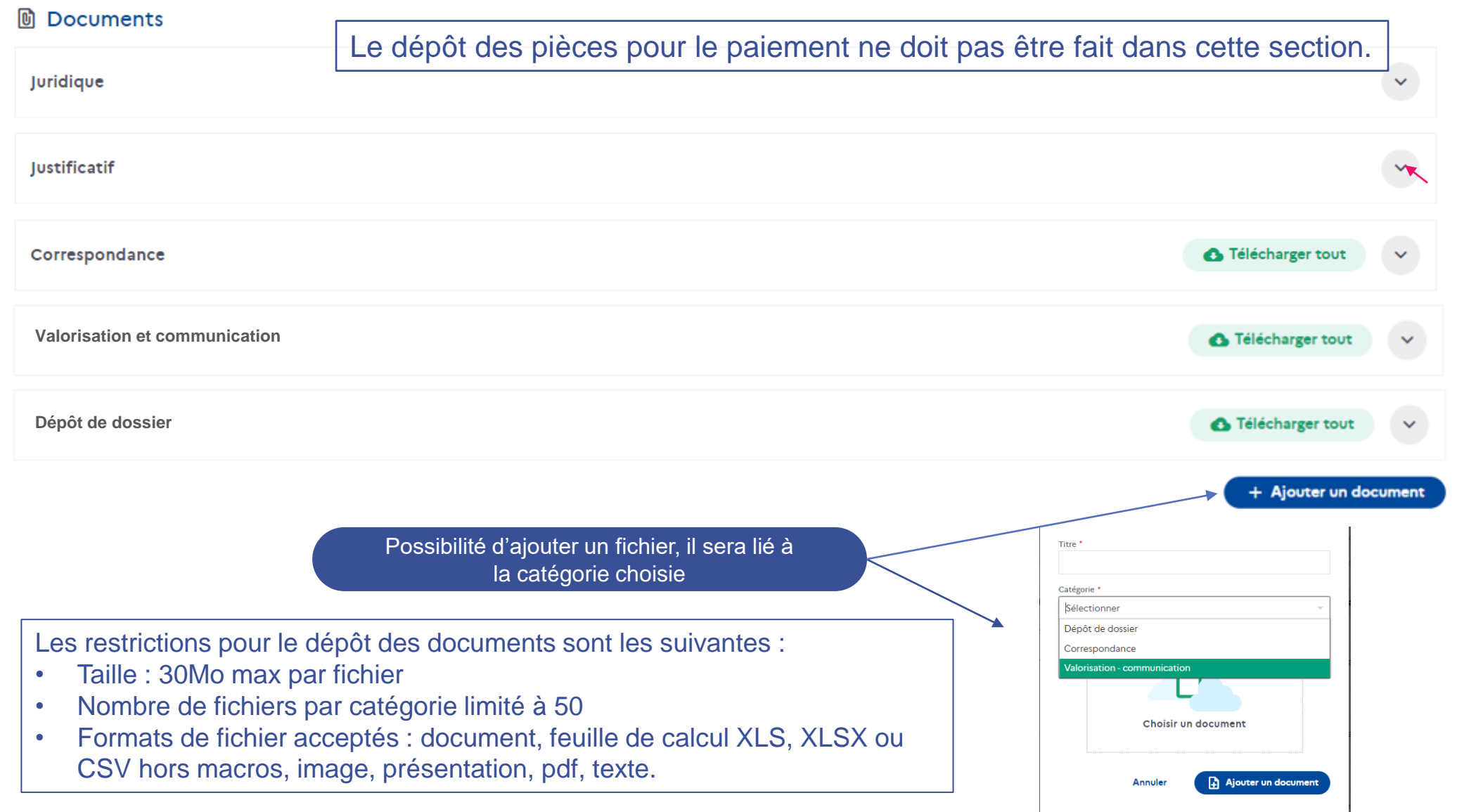

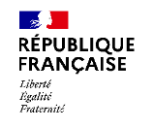

學

AGENCE DE LA<br>TRANSITION<br>ÉCOLOGIQUE

### **Je consulte les documents**

Juridique Version Nom du document Date de dépôt **Actions**  $\bullet$ AV-1-L Dem Avenant 19NOC0301 04 mars 2021 Avenant 1  $\bullet$ AV-1-Avenant ACTESOL 19NOC0301 04 mars 2021 Les documents juridiques  $\bullet$ AV-1-Avenant 19NOC0301 - ACTESOL - AF 04 mars 2021 sont triés par version du support juridique  $\bullet$ 19NOC0301 - Avenant signé 04 mars 2021 G Télécharger tous ces documents Contrat initial cerfa-Actesol Creation 04 mars 2021  $\bullet$  $\bullet$ 19NOC0301 - Contrat notifié 04 mars 2021  $\bullet$ 19NOC0301 - ACTESOL - AT 04 mars 2021 04 mars 2021  $\bullet$ 19NOC0301 - ACTESOL - AF **O** Télécharger tous ces documents Permet de récupérer tous les documents de la version dans un fichier zip

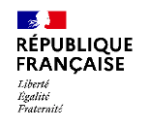

AGENCE DE LA<br>TRANSITION<br>ÉCOLOGIQUE

### **Je consulte les documents**

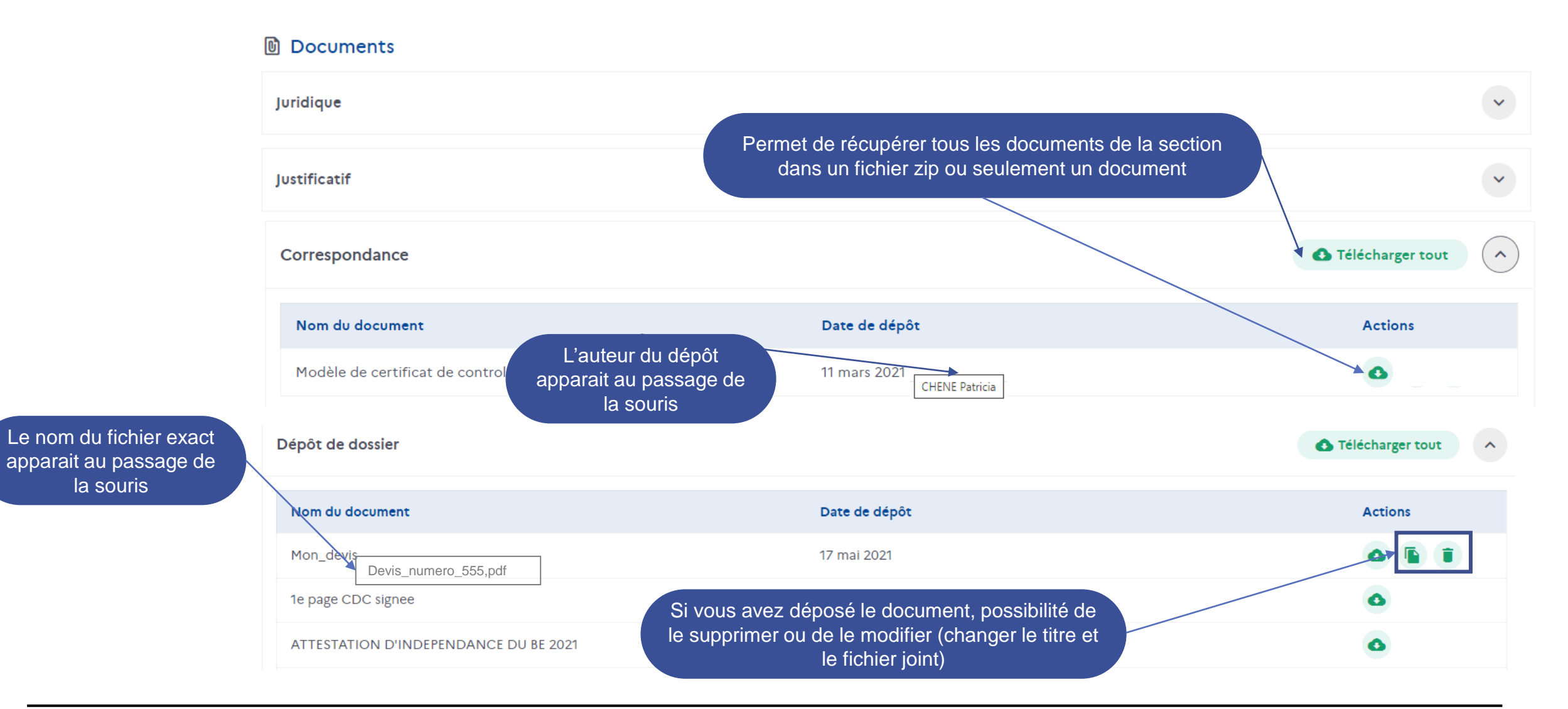

<span id="page-28-0"></span>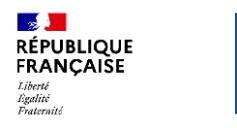

AGENCE DE LA<br>TRANSITION<br>ÉCOLOGIQUE

# **Je consulte les informations de ma structure**

Affichage de tous les contacts de cette structure connus par l'ADEME

Pictogramme

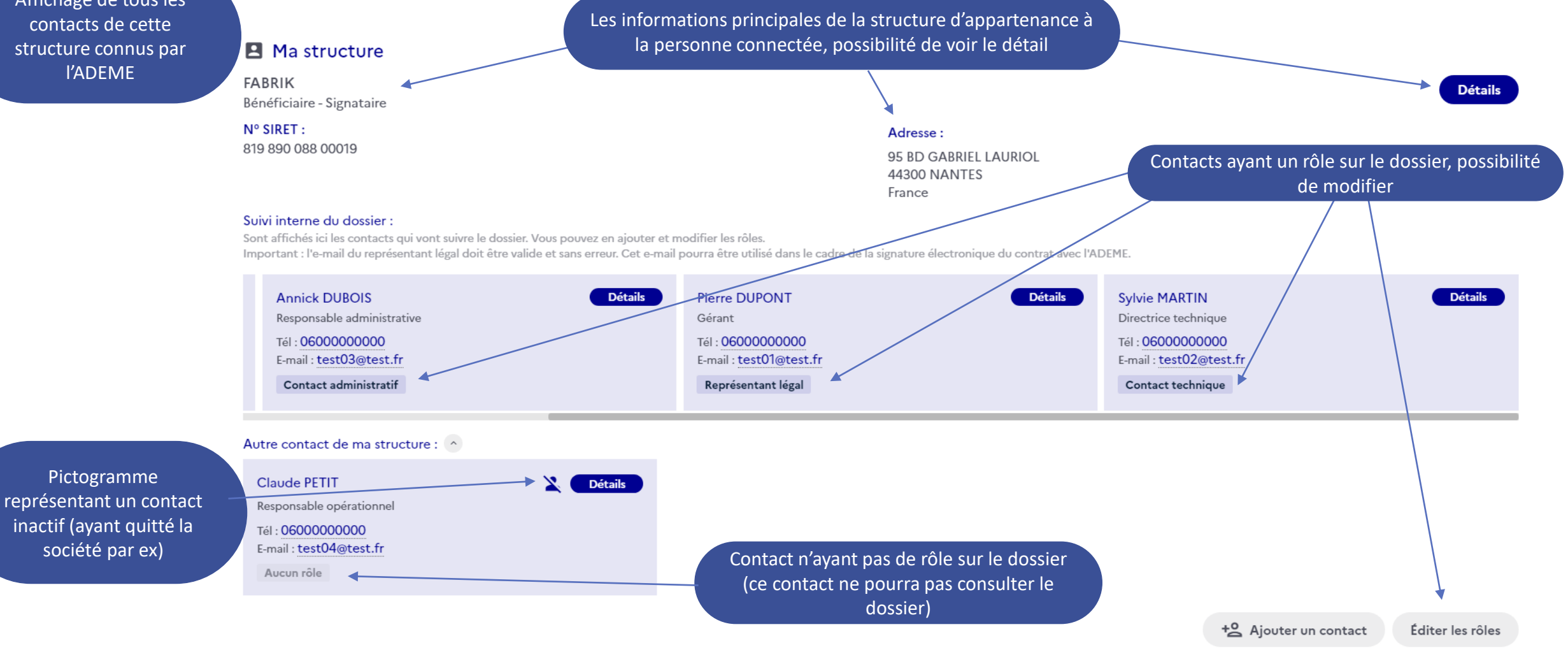

<span id="page-29-0"></span>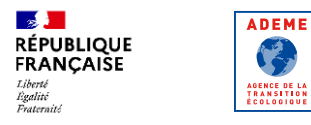

# **Je modifie les rôles des contacts de ma structure**

Seul un contact ayant un rôle sur le dossier pourra le consulter en se connectant à la plateforme AGIR avec le **même** email

Éditer les rôles **:ontact** 

#### Suivi interne du dossier :

Sont affichés ici les contacts qui vont suivre le dossier. Vous pouvez en ajouter et modifier les rôles.

Important : l'e-mail du représentant légal doit être valide et sans erreur. Cet e-mail pourra être utilisé dans le cadre de la signature électronique du contrat avec l'ADEME.

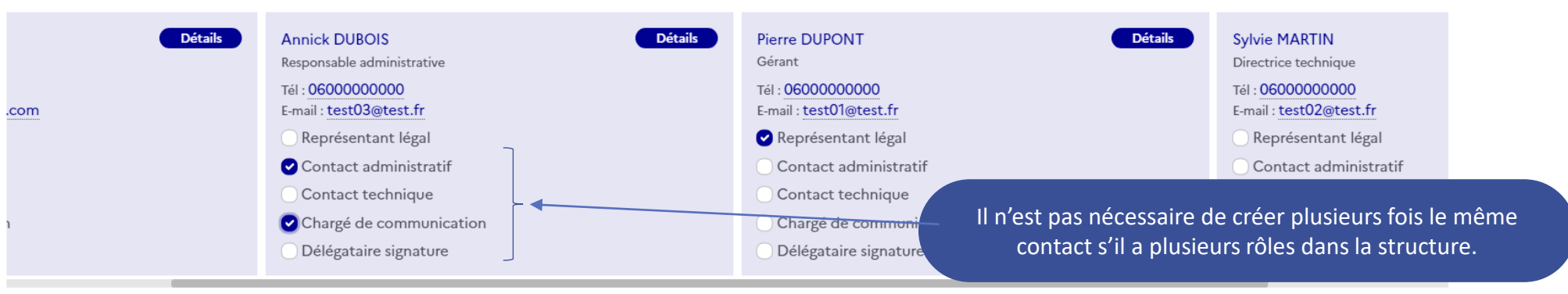

#### Autre contact de ma structure : v

Le contrat à signer sera adressé uniquement au représentant légal, ou le cas échéant au délégataire signature, sans possibilité de transfert. Un délégataire signature ne doit être désigné que dans le cas où il est certain que le représentant légal ne sera pas signataire du contrat. Il est donc important que ces contacts disposent d'une adresse e-mail personnelle active.

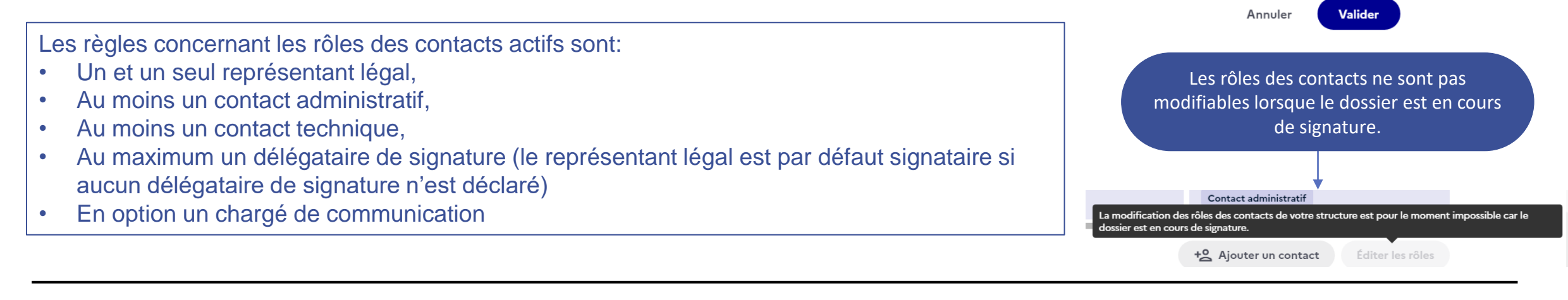

<span id="page-30-0"></span>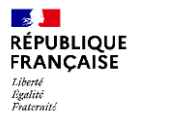

号

AGENCE DE LA<br>TRANSITION<br>ÉCOLOGIQUE

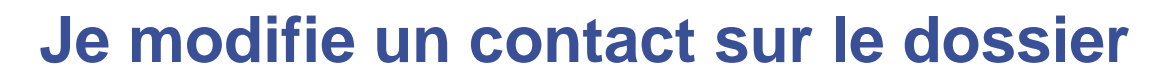

/ Mes dossiers / Financer l'étude de faisabilité pour le moulin de l'Abbaye de Fontenay (21) / Ma structure : SOC.GESTION DE LABBAYE DE FONTENAY / Modifier un contact

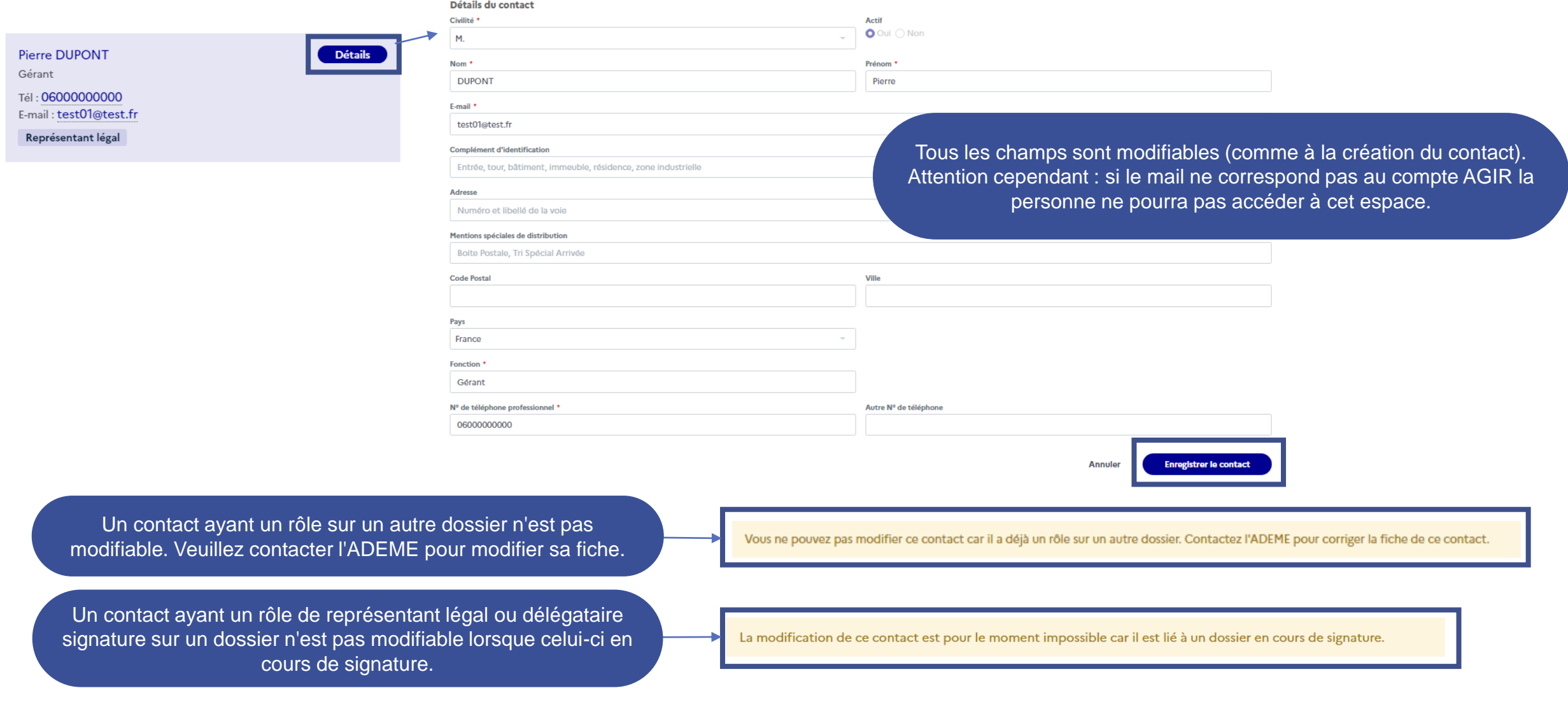

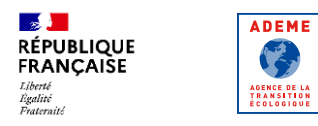

### **J'ajoute un contact au dossier**

/ Mes dossiers / Financer l'étude de faisabilité pour le moulin de l'Abbaye de Fontenay (21) / Ma structure : SOC.GESTION DE L ABBAYE DE FONTENAY / Modifier un contact

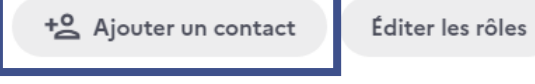

**A Savoir!** Le mail saisi est automatiquement formaté en minuscules lors de l'enregistrement.

Un d

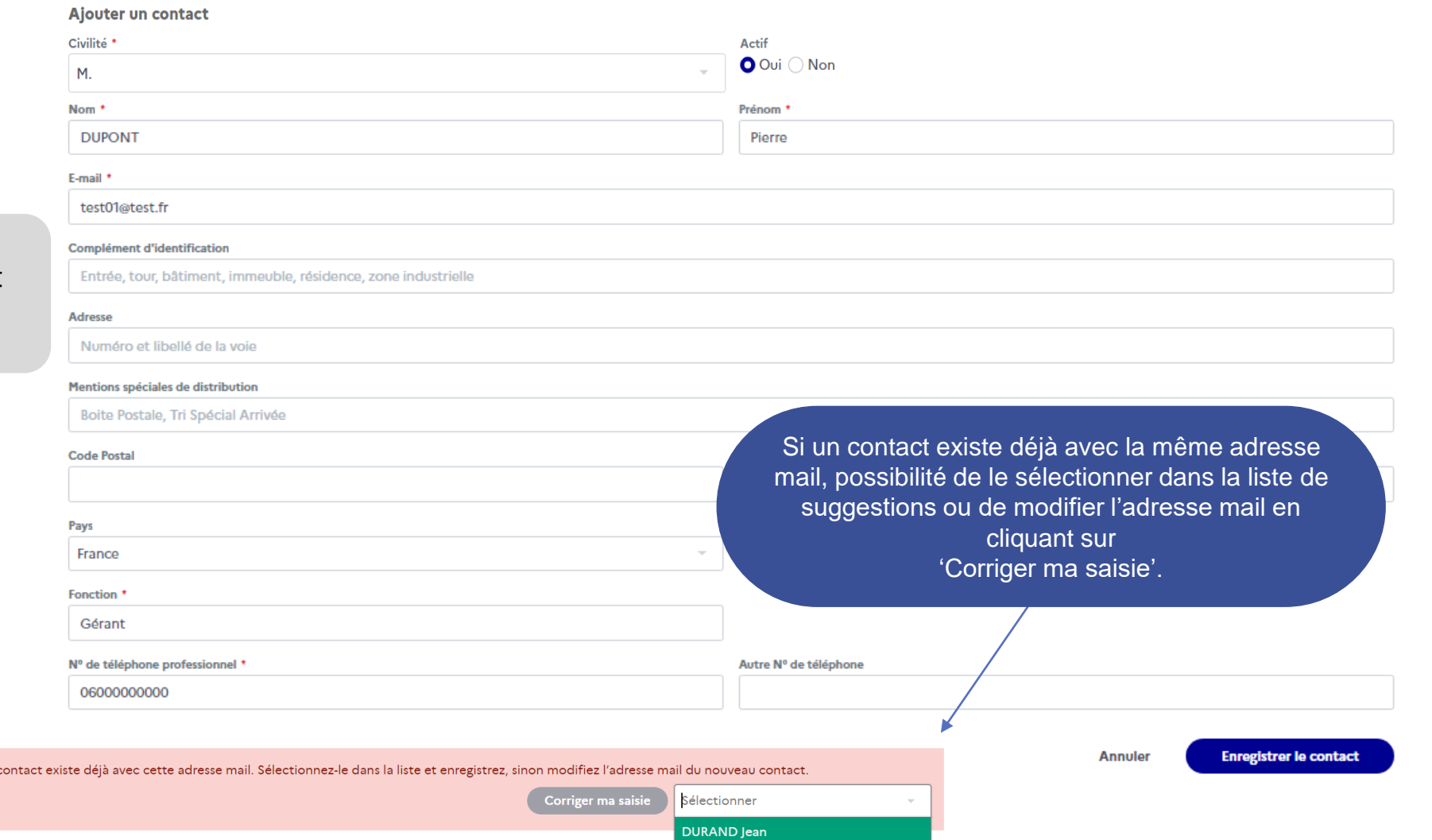

<span id="page-32-0"></span>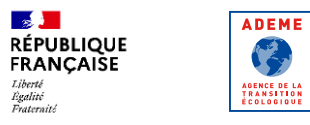

### **Je modifie des informations de ma structure**

/ Mes dossiers / Financer l'étude de faisabilité pour le moulin de l'Abbaye de Fontenay (21) / Ma structure : SOC.GESTION DE LABBAYE DE FONTENAY

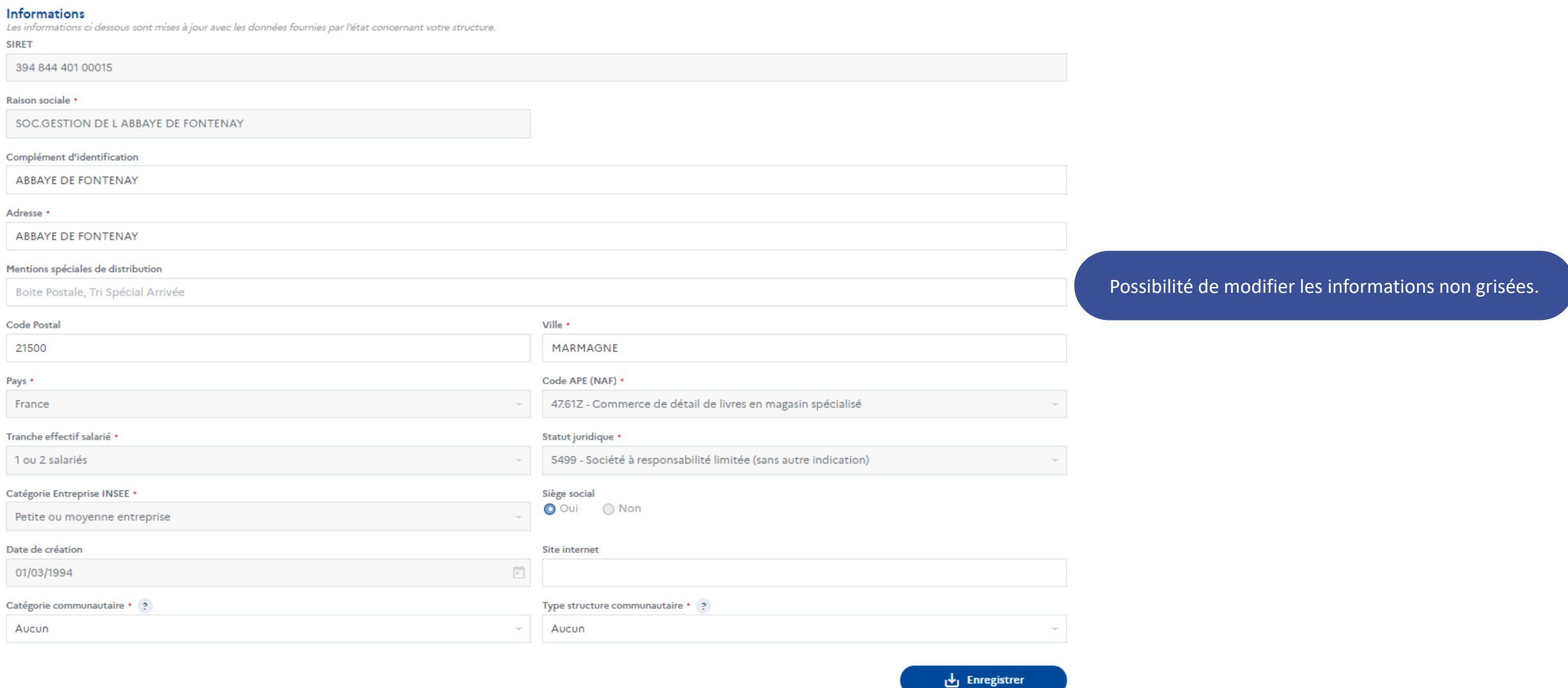

<span id="page-33-0"></span>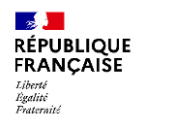

AGENCE DE LA<br>TRANSITION<br>ÉCOLOGIQUE

### **Je consulte les informations partenaires**

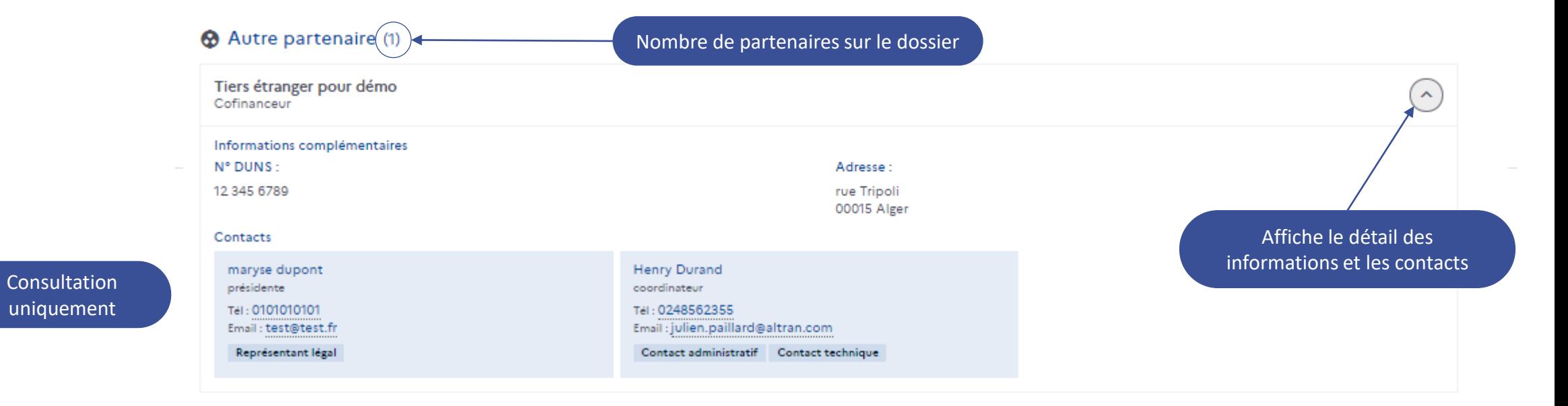

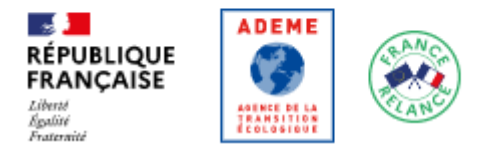

Mon compte Se déconnecter Contacter l'ADEME Protection des données CGU Mentions légales Portail de signalement

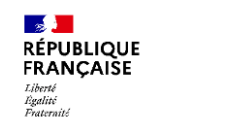

**PARTIES** 

AGENCE DE LA<br>Transition<br>Écologique

# **Gestion des pièces à déposer**

Les blocs Calendrier et échéance de paiement permettent de déposer les pièces justificatives et rapports attendus par l'ADEME.

Un email de rappel est envoyé afin de prévenir que des pièces sont à déposer.

Utiliser les boutons déposer + en face du justificatif correspondant pour ajouter vos pièces.

Les restrictions pour le dépôt des documents sont les suivantes :

- Taille : 30Mo max par fichier
- Nombre de fichiers par pièce justificative limité à 10
- Formats de fichier acceptés : document, feuille de calcul XLS, XLSX ou CSV (hors macros), image, présentation, pdf, texte.

<span id="page-35-0"></span>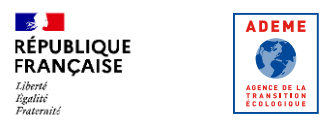

# **Je dépose un justificatif technique**

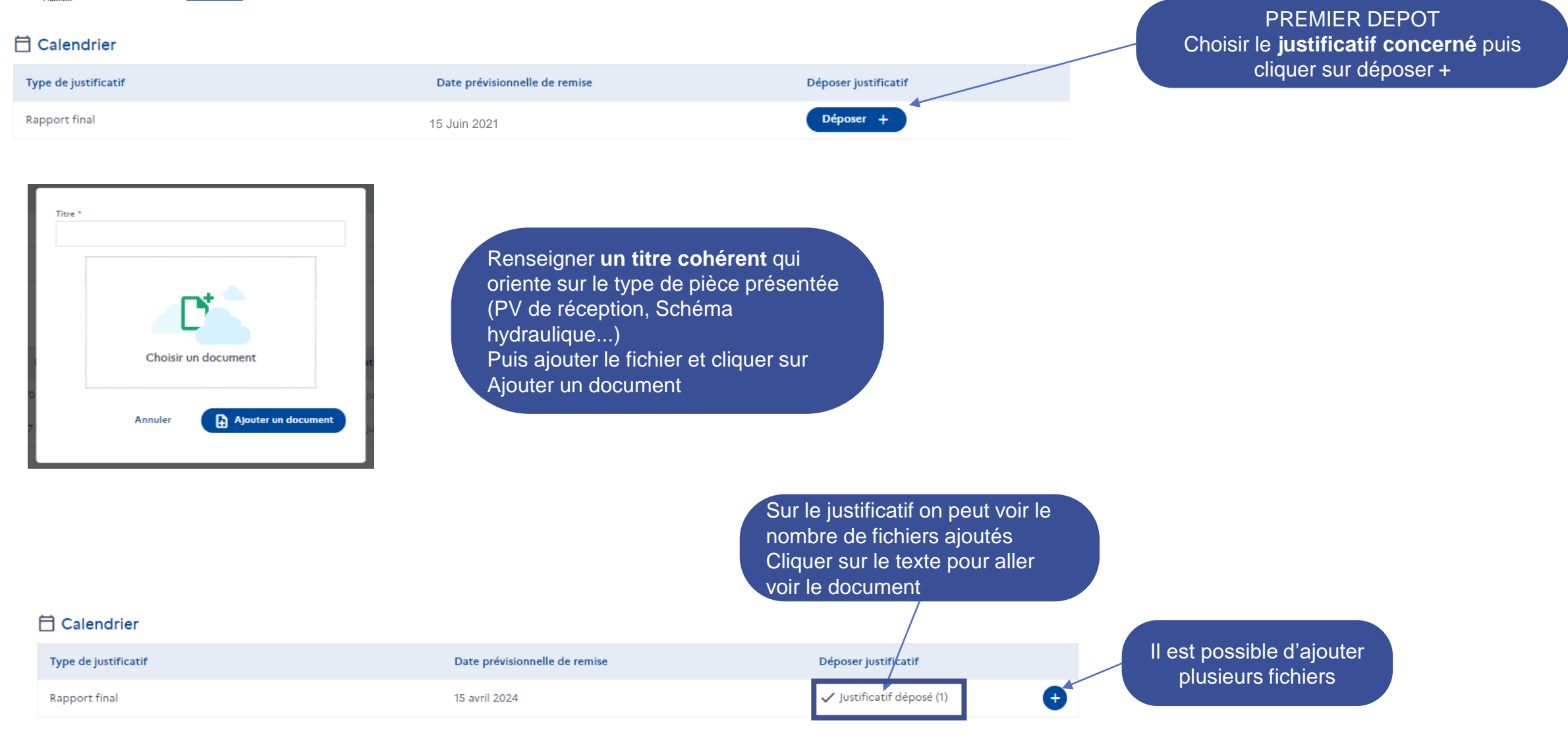

<span id="page-36-0"></span>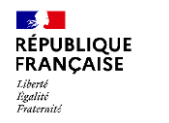

Type d'échéance

# **Je dépose une pièce financière**

Déposer pièces

#### Un ou plusieurs fichiers nécessaire(s) pour **CHAQUE** pièce justificative déposer +

#### 同 Échéances de paiement

**ADEME** 

**Contract** 

AGENCE DE LA<br>TRANSITION<br>ÉCOLOGIQUE

Aide prévisionnelle

Ce tableau présente les échéances de paiement de l'opération, et vous permet de déposer les pièces attendues pour demander le versement de l'aide.

La date prévisionnelle correspond à la date à laquelle les pièces justificatives doivent être déposées pour déclencher le circuit de paiement. Conform aux règles générales d'attribution des aides de l'ADEME l'ADEME intervient dans un délai de 60 jours comptés à partir de la date de réception par l'ADEME d'une demande de paiement complète. Elle est donc initiée à partir de la date de dépôt des justificatifs et ap érification de la validité de ces pièces par l'ADEME.

Pour la préparation des pièces justificatives, nous vous invitons à vous référer à l'article relatif au versement des aides finapeieres des règles générales d'attribution des aides visées par le contrat et à l'an leve fina échéant.

**Statut** 

Si l'opération liée au contrat rencontre des difficultés dans sa réalisation venant modifier les dates prédisionnelles, il est obligatoire d'en informer vos correspondants à l'ADEME tel que précisé p les règles générales d'attri tion des aides de l'ADEME.

Montant Date prévisionnelle

Renseigner un **titre cohérent** qui oriente sur le type de pièce présentée (PV de réception, Schéma hydraulique., RIB..) Puis ajouter le fichier et cliquer sur Ajouter un document

PREMIER DEPOT Choisir l'échéance concernée, la pièce justificative attendue puis cliquer sur

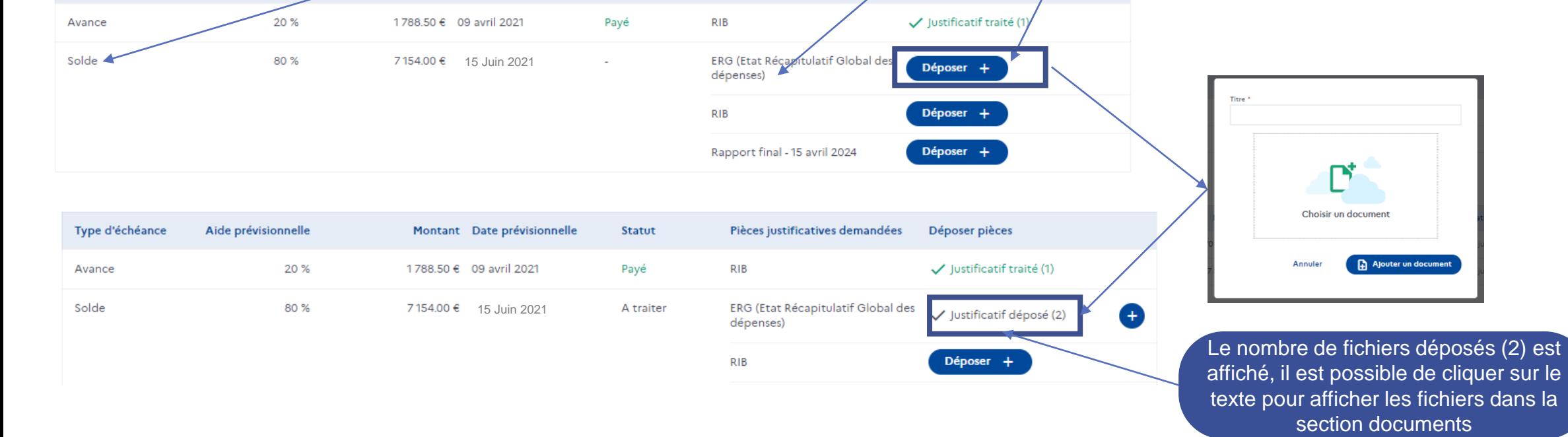

Pièces justificatives demandées

ADEME 37 12/01/2024

<span id="page-37-0"></span>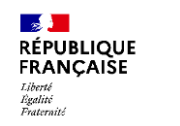

AGENCE DE LA<br>TRANSITION<br>ÉCOLOGIQUE

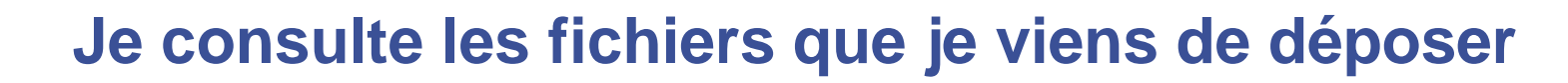

Pour retourner consulter l'échéance financière liée au fichier ou le justificatif technique cliquer sur le texte.

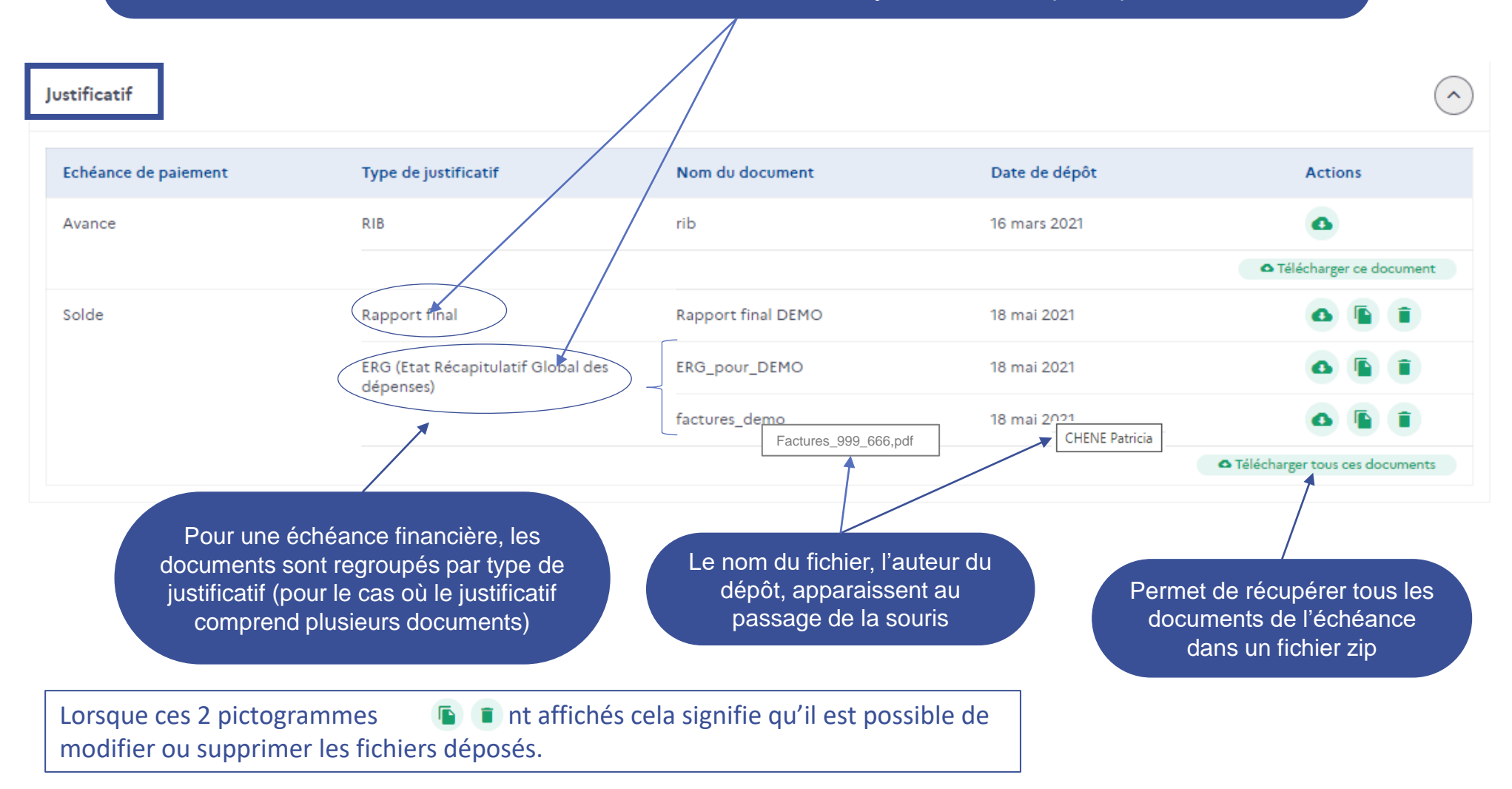

<span id="page-38-0"></span>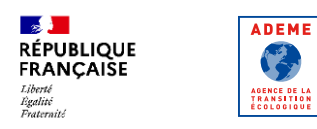

# **Je corrige une pièce déposée invalide**

Chaque pièce déposée est traitée par l'ADEME afin de définir si elle est conforme ou non pour déclencher le paiement de l'échéance. En cas de non-conformité l'affichage sera tel que présenté:

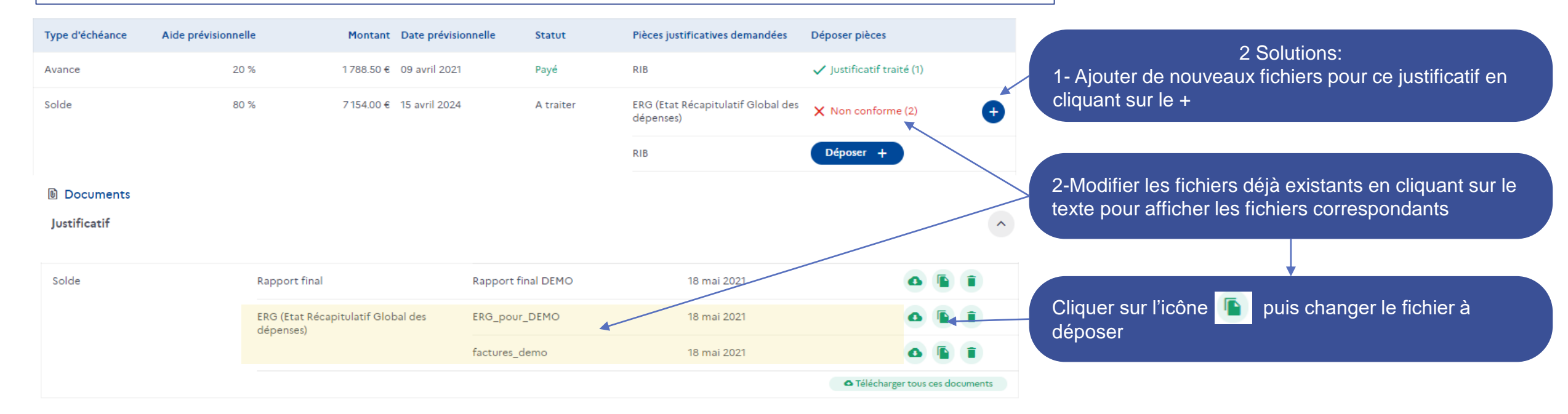